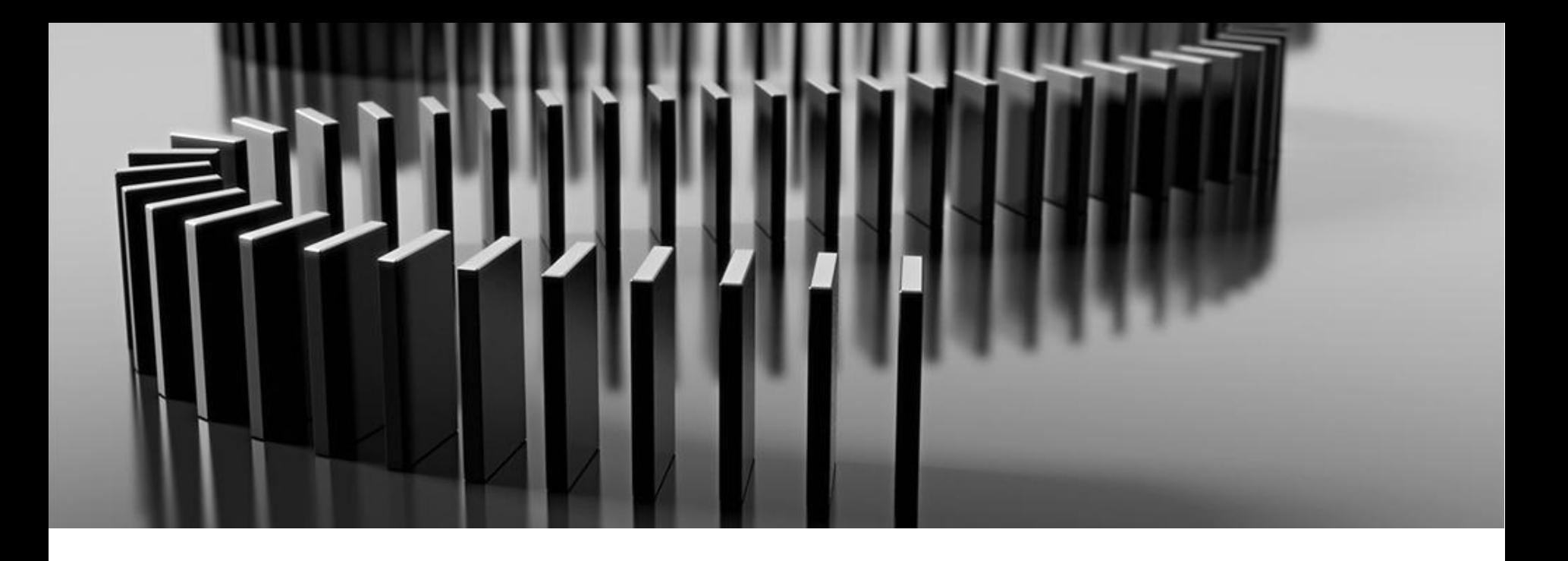

**Habilitación de proveedores de Aon**

## **Materiales de formación para proveedores de Coupa**

Junio de 2021

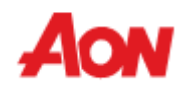

## **Índice**

- Descripción general:
	- ¿Qué es Coupa?
	- Beneficios para proveedores
	- Recursos adicionales
- Opciones de facturación
	- Transferencia de PO
	- CSP
		- ¿Cómo conectarse a CSP?
		- Actualización de perfil
		- Recibir y ver órdenes
		- Revisar y crear facturas
		- Gestionar catálogos
		- Sección de administración
			- Agregar usuarios
			- Fusionar cuentas
			- Gestionar direcciones de destinatarios
		- Configuración de cuenta y preferencias de notificación

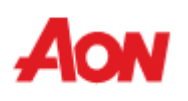

### **Descripción general**

- Coupa es una plataforma online P2P, cuyo objetivo es conectar a los compradores con los proveedores a fin de mejorar la comunicación y el flujo de efectivo.
- Aon la utiliza para comprar bienes y servicios, crear y enviar órdenes de compra y recibir las facturas de los proveedores.
- El Portal de Proveedores de Coupa es una herramienta diseñada para los proveedores a fin de permitir el control sobre las órdenes de compra entrantes, facilitar la facturación y garantizar la visibilidad del estado de las facturas.
- El Portal de Proveedores de Coupa es gratuito, y no hay costes adicionales para los proveedores.

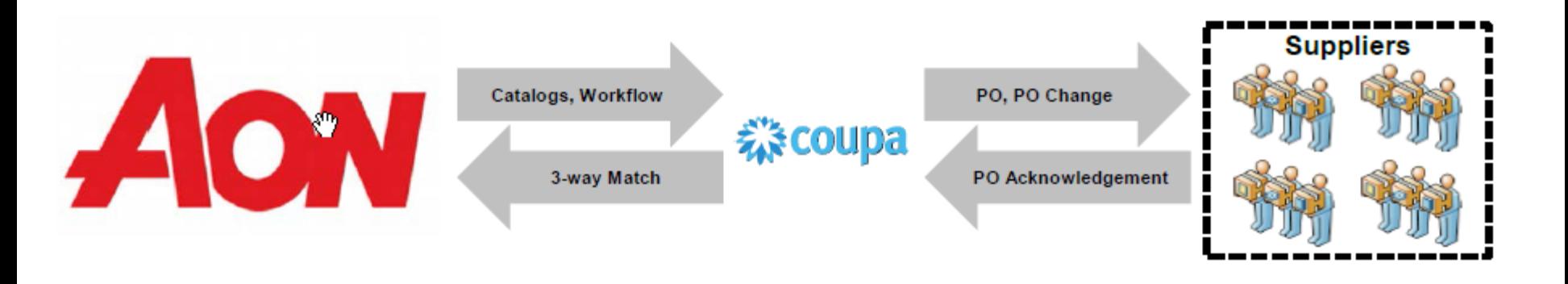

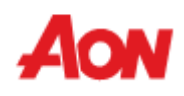

### **Recursos adicionales**

Sitios y contactos importantes:

▪ Información general: **www.aon.com** > About Aon (Acerca de Aon) > Supplier Information (Información de proveedores)

Para cualquier problema y preguntas sobre el Portal de Proveedores de Coupa y las facturas y los pagos: Servicio de ayuda de gestión global de gastos **gsmhelpdesk@aon.com**

■ Recursos de Coupa para proveedores: **https://success.coupa.com/Suppliers** 

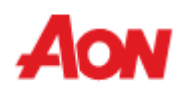

### **Opciones de facturación**

■ Los proveedores tienen opciones para integrarse con Coupa electrónicamente y enviar sus facturas.

## **Transferencia** de PO

- El proveedor recibe en su buzón un mensaje de Coupa acerca de una nueva PO.
- Es posible crear facturas directamente desde el correo electrónico.

## Portal de Proveedores de Coupa

- El proveedor está vinculado a la herramienta en línea.
- Es posible crear facturas, revisar el historial de órdenes y realizar un seguimiento del estado del pago.
- CSP Facilita la comunicación, ya que los proveedores pueden verificar un gran número de detalles por si mismos.

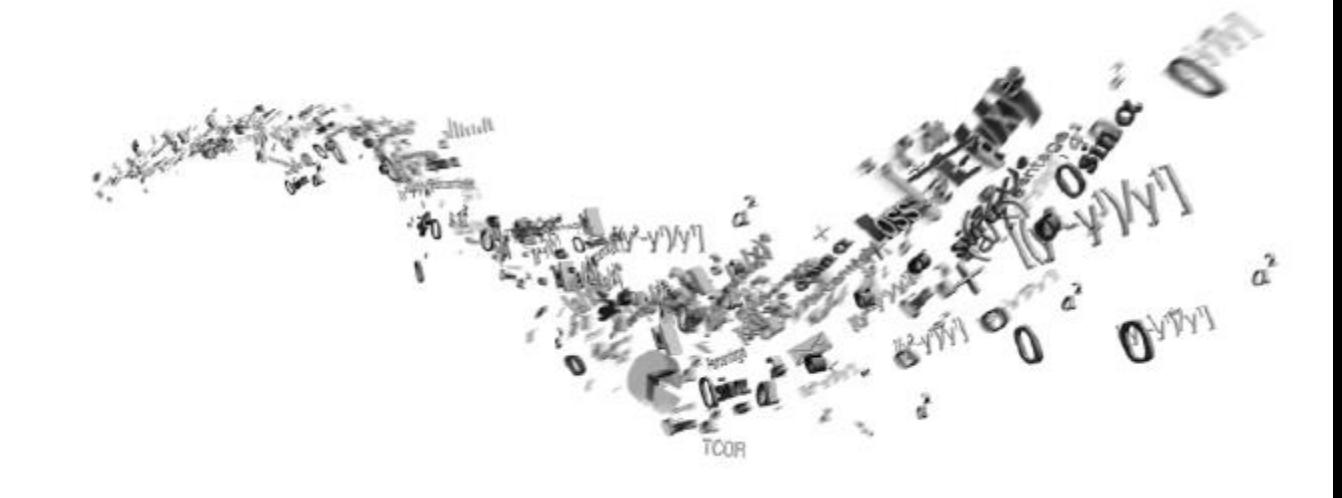

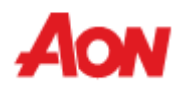

7

### **Transferencia de PO**

- Mediante esta opción, usted recibirá una Orden de compra en la dirección de correo electrónico indicada.
- En el mensaje, hay botones que le permiten llevar a cabo una acción.
- No es posible crear una nota de crédito usando una transferencia de PO.

Aon UK Limited Purchase Order #N02461000178352

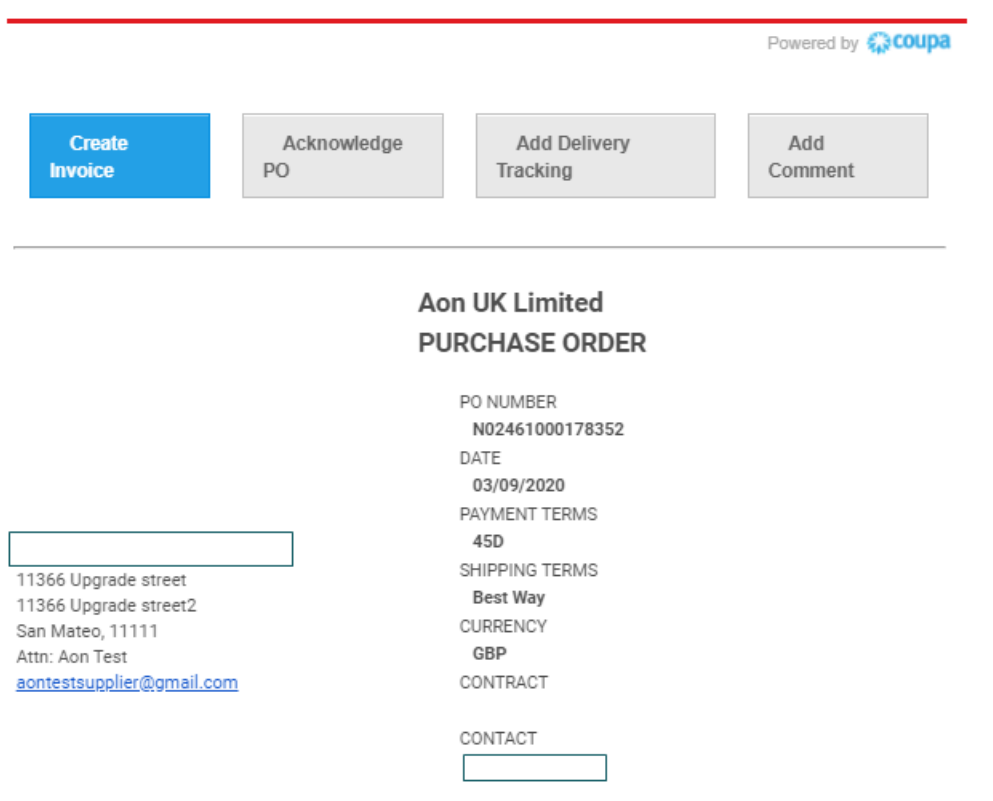

- "**Create Invoice**" (Crear factura) permite crear una factura directamente desde este mensaje.
- **"Acknowledge PO**" (Acuse de recibo de PO) – informa a un solicitante que un proveedor recibió este mensaje - no es obligatorio.
- "**Add Shipment Tracking**" (Agregar detalles de envió) –Permite agregar detalles de seguimiento del pedido. Estos detalles de seguiemto también están disponibles a los clientes en la orden de compra –opcional.
- "**Add Comment**" (Agregar comentario) si algo está mal o si el proveedor quiere notificar a un solicitante acerca de algo.

### **Agregar detalles de envió**

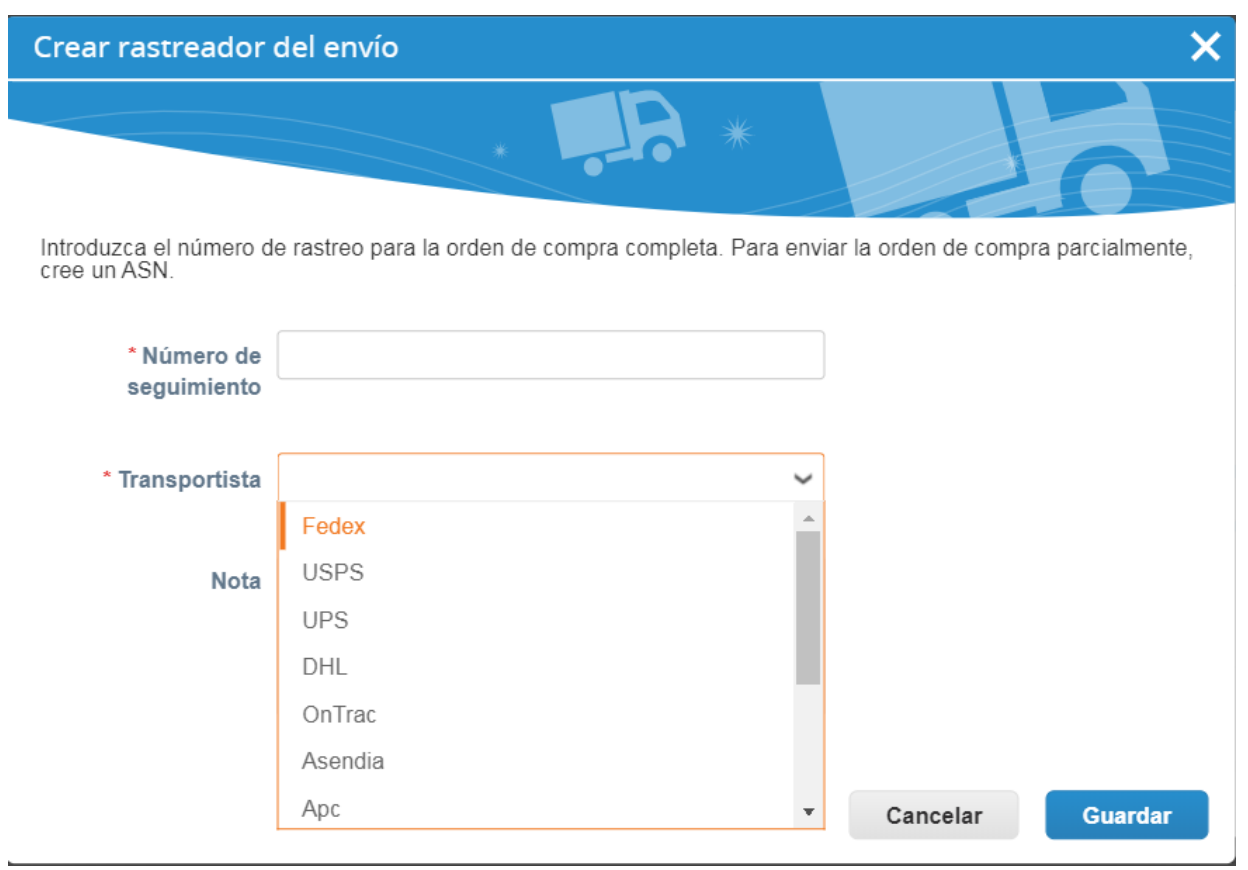

■ Complete el Número de seguimiento, seleccione el transportista y agregue una información para su cliente en el campo Nota, si corresponde. Luego haga clic en Guardar.

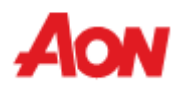

■ Cuando intente crear una factura por primera vez, se le pedirá que cree la nueva dirección de remisión.

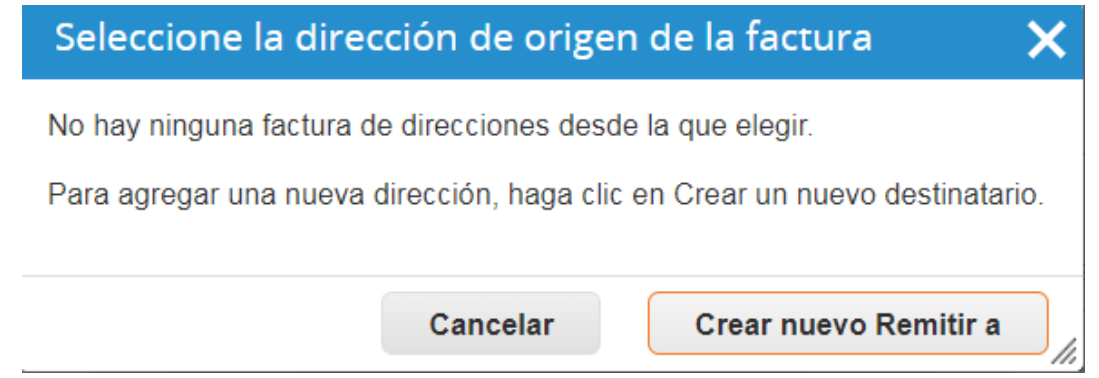

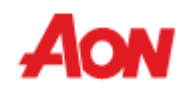

#### Ingresar una dirección nueva

Cree una dirección de Remitir a para que esté disponible en las facturas para especificar los detalles sobre cómo desea que le paquen. El nombre de Remitir a resulta de ayuda al crear facturas en línea.

#### Información de la empresa

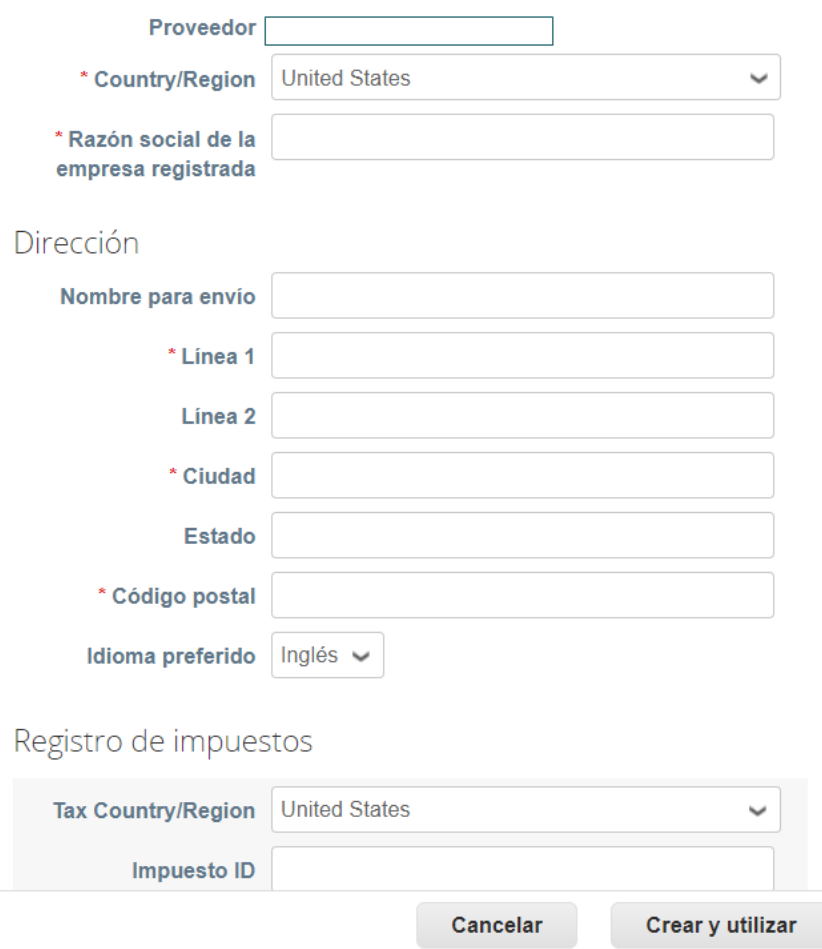

- Complete los campos con asterisco rojo (por ejemplo, Tipo de empresa, Dirección, VATID).
- La dirección que se está creando se utilizará por defecto como dirección de remisión y dirección de envíos.

 $\bullet$  Usar esta dirección para remitir pagos  $\bullet$ 

Usar esta dirección para envíos

10

 $\boldsymbol{\times}$ 

Cancele la selección de la casilla si la dirección Remitir a es distinta de la entidad local, o si tiene más de una ubicación Remitir a.

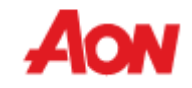

### Información bancaria

NOTA: La información bancaria es obligatoria para la facturación válida cuando se indique (con un "\*"). De lo contrario, la información bancaria no es obligatoria y seguirá siendo privada.

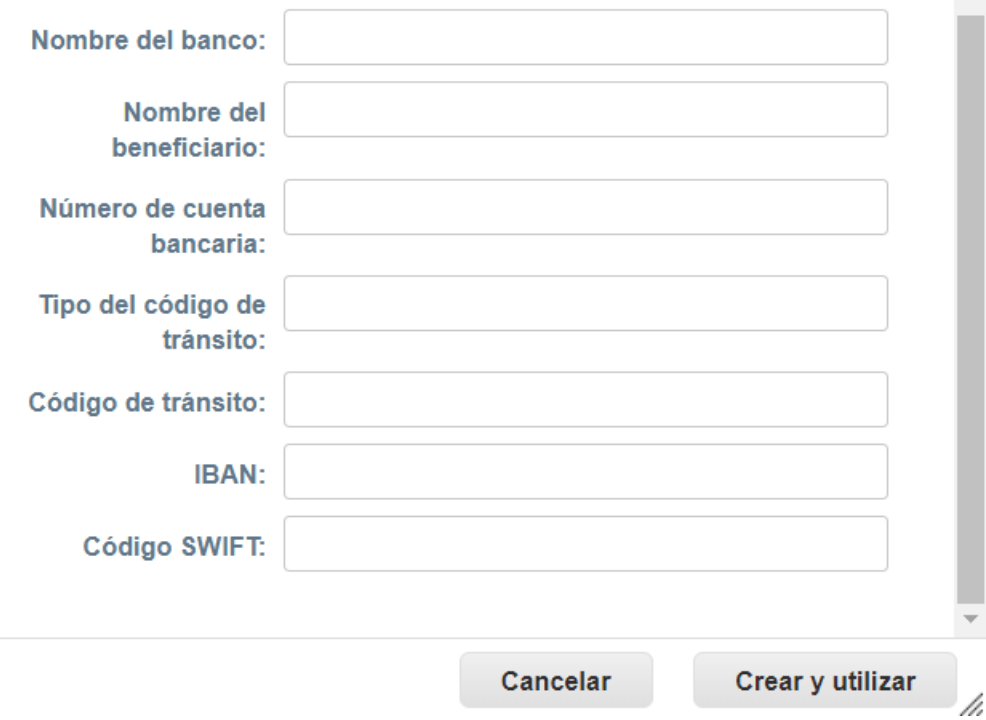

- Una vez que se actualicen todos los campos obligatorios, haga clic en "Crear y usar".
- Se le solicitará que acepte las "Condiciones de uso".

Our compliant invoicing Terms of Use have been revised.

Please confirm that you have read and agree to the current Terms of Use.

If you do not agree, you will not be able to send invoices to Coupa compliant customers.

I Accep

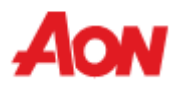

- Después de hacer clic en el botón "**Create Invoice**" (Crear factura), se le transferirá automáticamente para la vista de Crear factura en Coupa.
- Puede agregar datos adjuntos (por ejemplo, un archivo de Excel) o la digitalización de una factura. Es necesario que adjunte la digitalización de la facture en la sección "exploracion de imagen" en PDF solo si está facturando a Aon desde un país que no está en el siguiente listado (haga clic [aquí](https://www.aon.com/about-aon/supplier-information/general-invoicing-information.jsp) para ver el listado).

Crear factura Crear

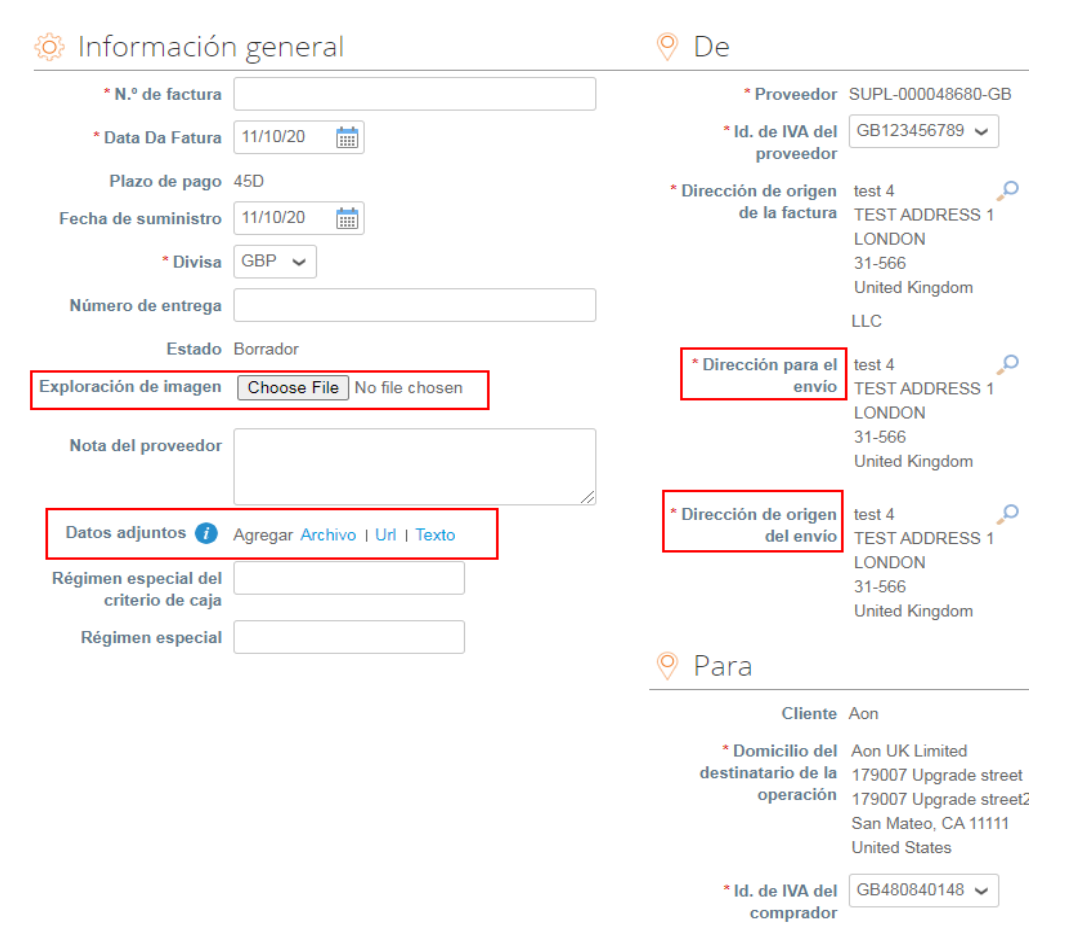

- El proveedor debe escoger la dirección para el envio y de origen del envio.
- Cuando se crea una factura por primera vez, el sistema le pedirá crear una dirección de destinatario.
- Si solo tiene una dirección de destinatario, se establecerá como predeterminada.

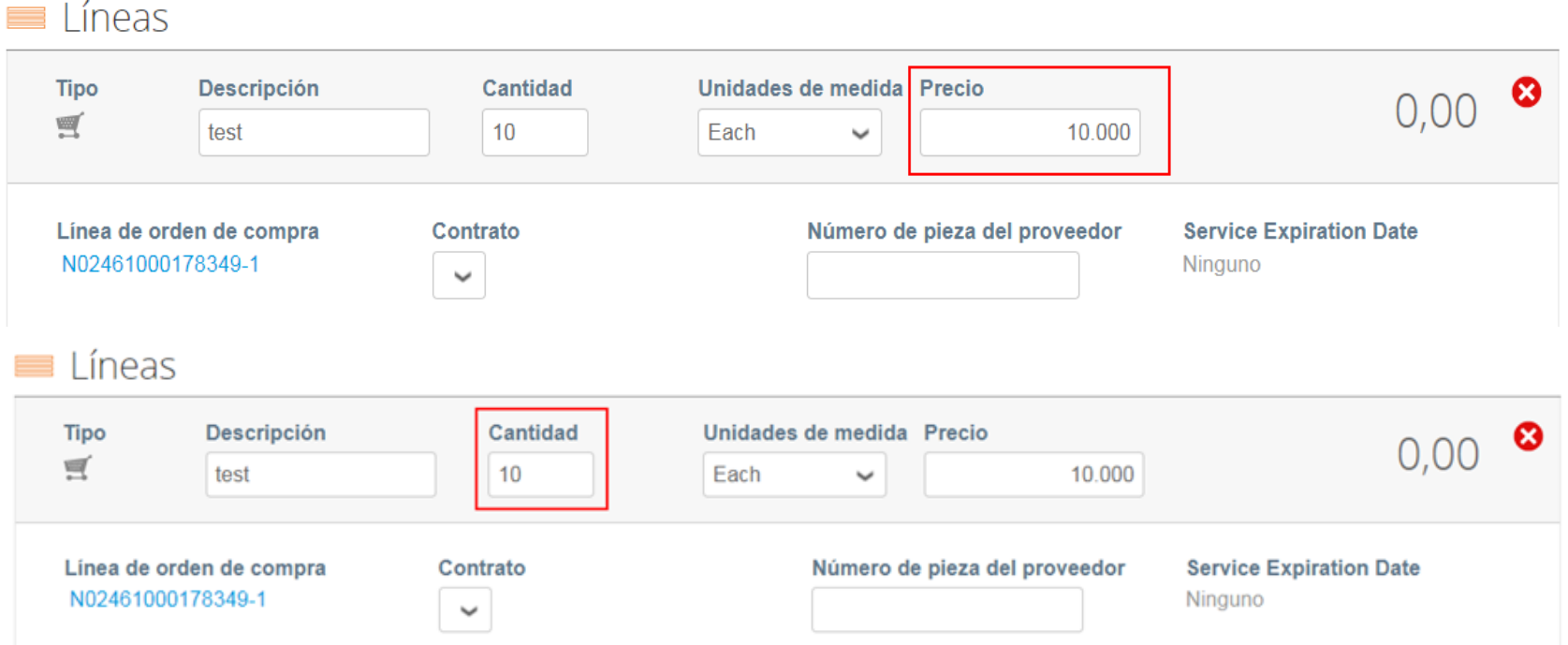

Cada línea de orden de compra representa un producto diferente solicitado.

■ Para facturar una orden de compra parcialmente:

-Cambiar la cantidad (para una orden de compra basada en la cantidad) o el precio (para una orden de compra basada en el servicio).

-Borrar la línea elegida.

### ఴ

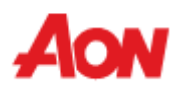

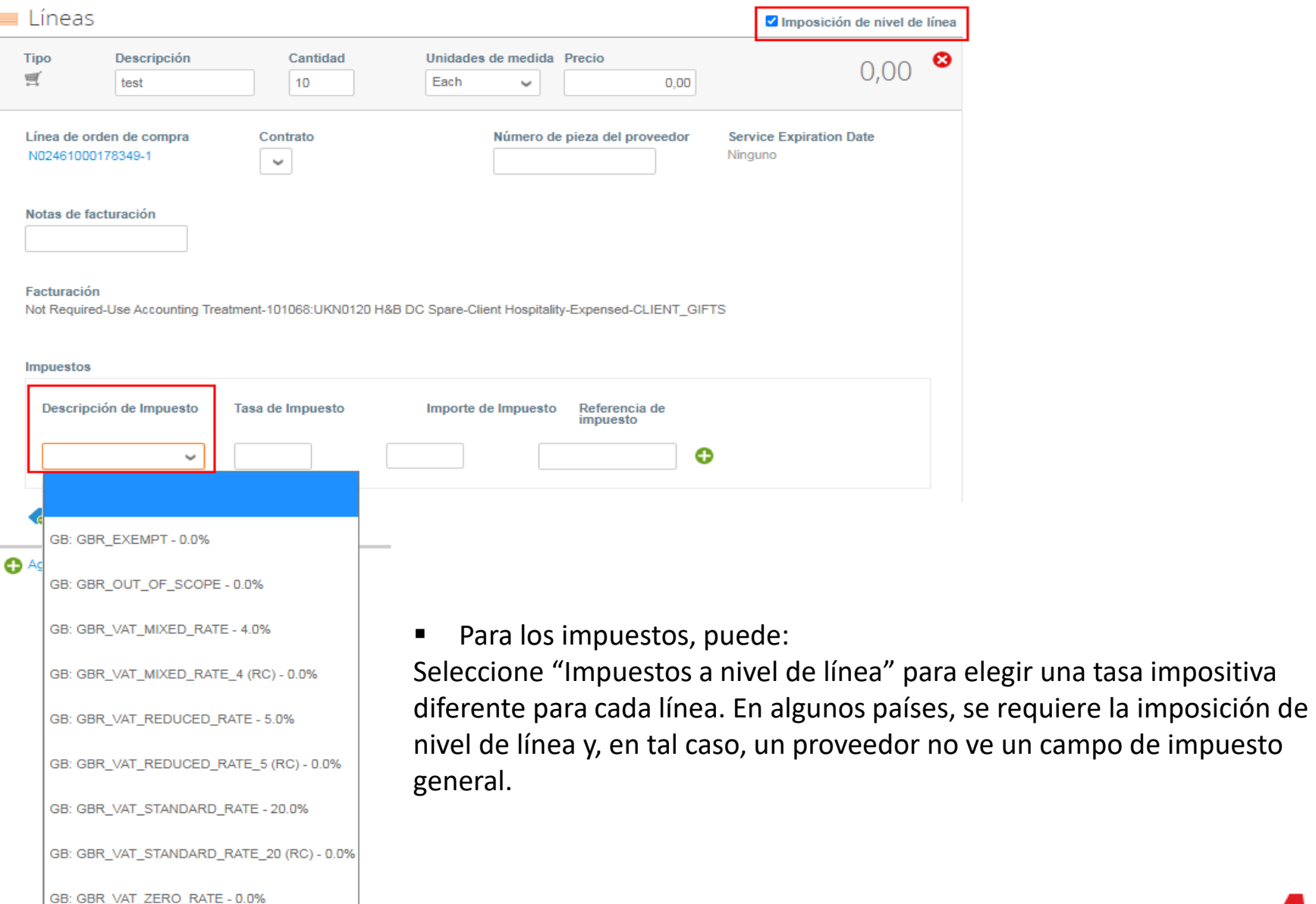

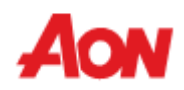

**Totales e impuestos** 

**Eliminar** 

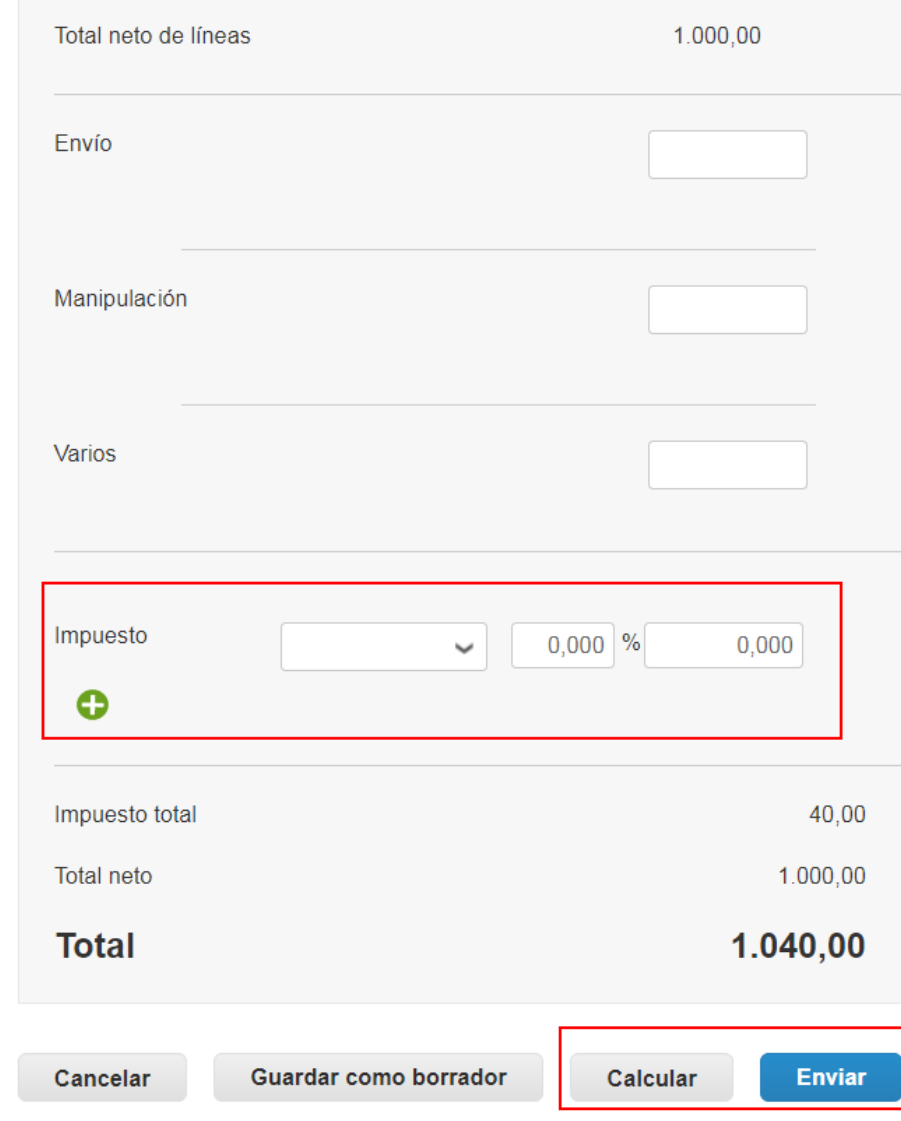

Para los impuestos, puede:

- Ingrese un impuesto general en **"Impuesto"** en la parte inferior de la página; será aplicable a todas las líneas.
- Para cada país hay diferentes tarifas disponibles. Para EE. UU., La única tasa es 0% y luego un proveedor debe ingresar la tasa de impuestos él mismo.
- En el caso de proveedores de determinadas regiones, la palabra **"Descripción fiscal"** se sustituye por **"Tasa de IVA".**

### **Recuerde siempre hacer clic en "Calcular" después de cambiar cualquier valor en una factura.**

Puede eliminar esta factura, guardarla como borrador o enviarla a su cliente

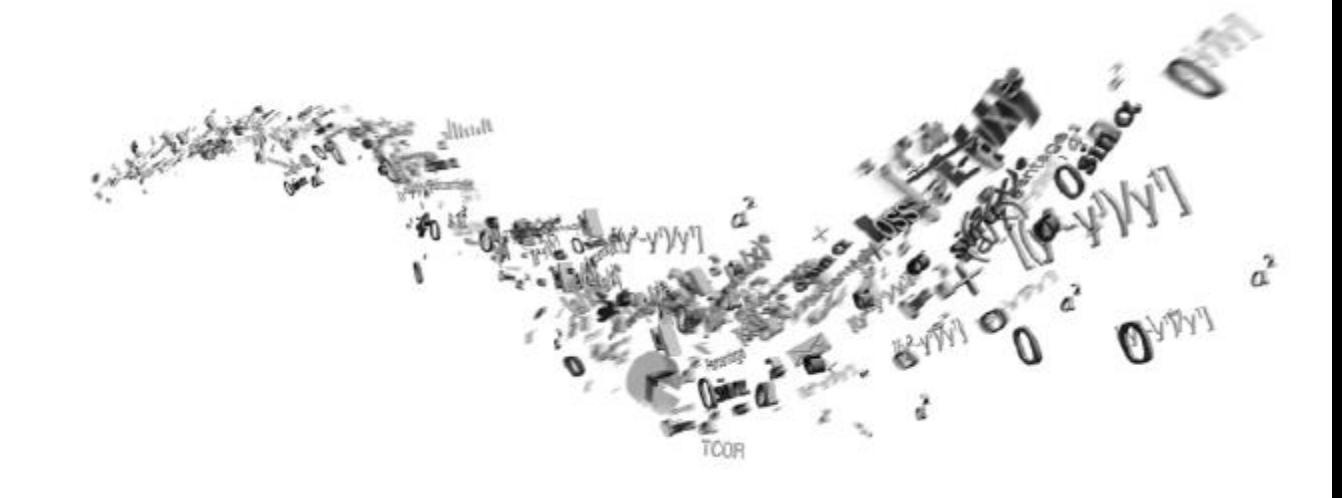

## **¿Cómo conectarse a CSP?**

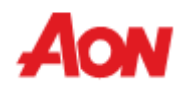

### **¿Cómo conectarse a CSP?**

■ Cada uno de los siguientes pasos debe suceder antes de que un proveedor pueda interactuar adecuadamente con Aon:

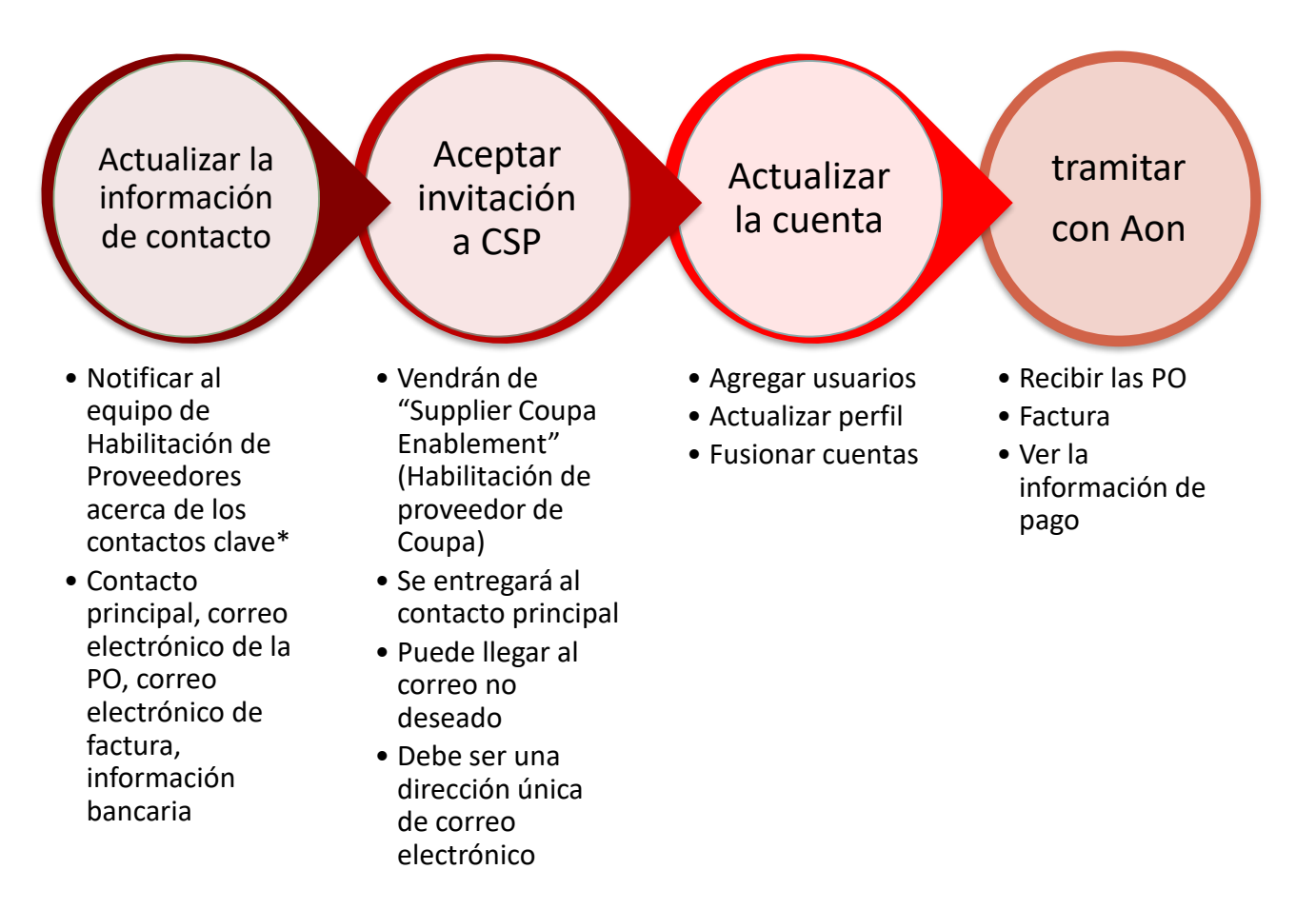

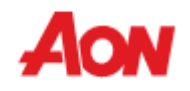

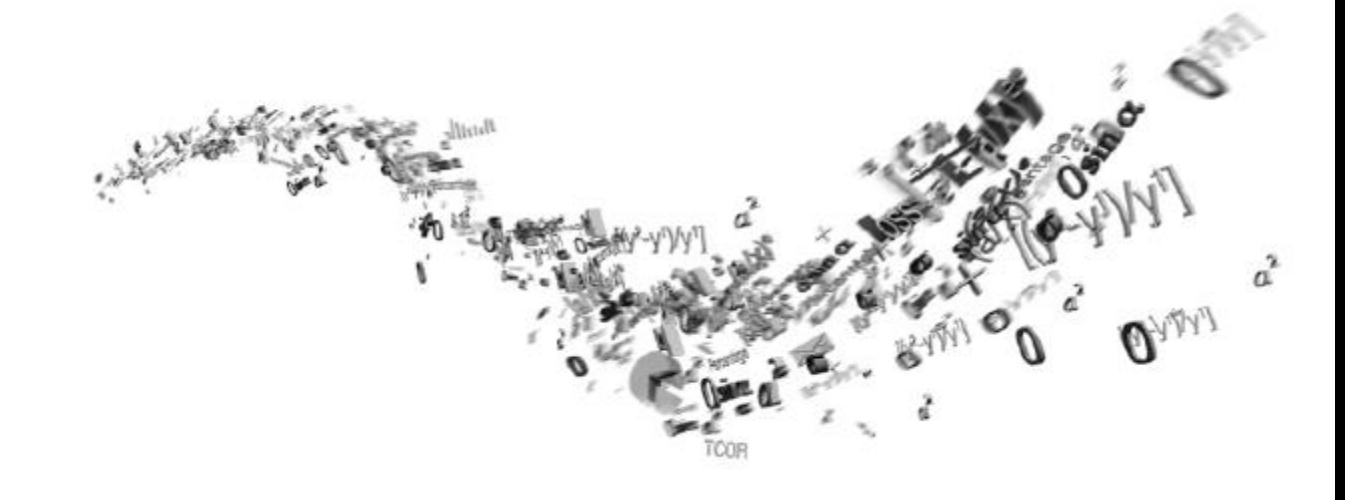

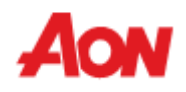

▪ La información incluida en su perfil es visible en la página principal cuando inicie sesión en CSP (Portal de proveedores de Coupa).

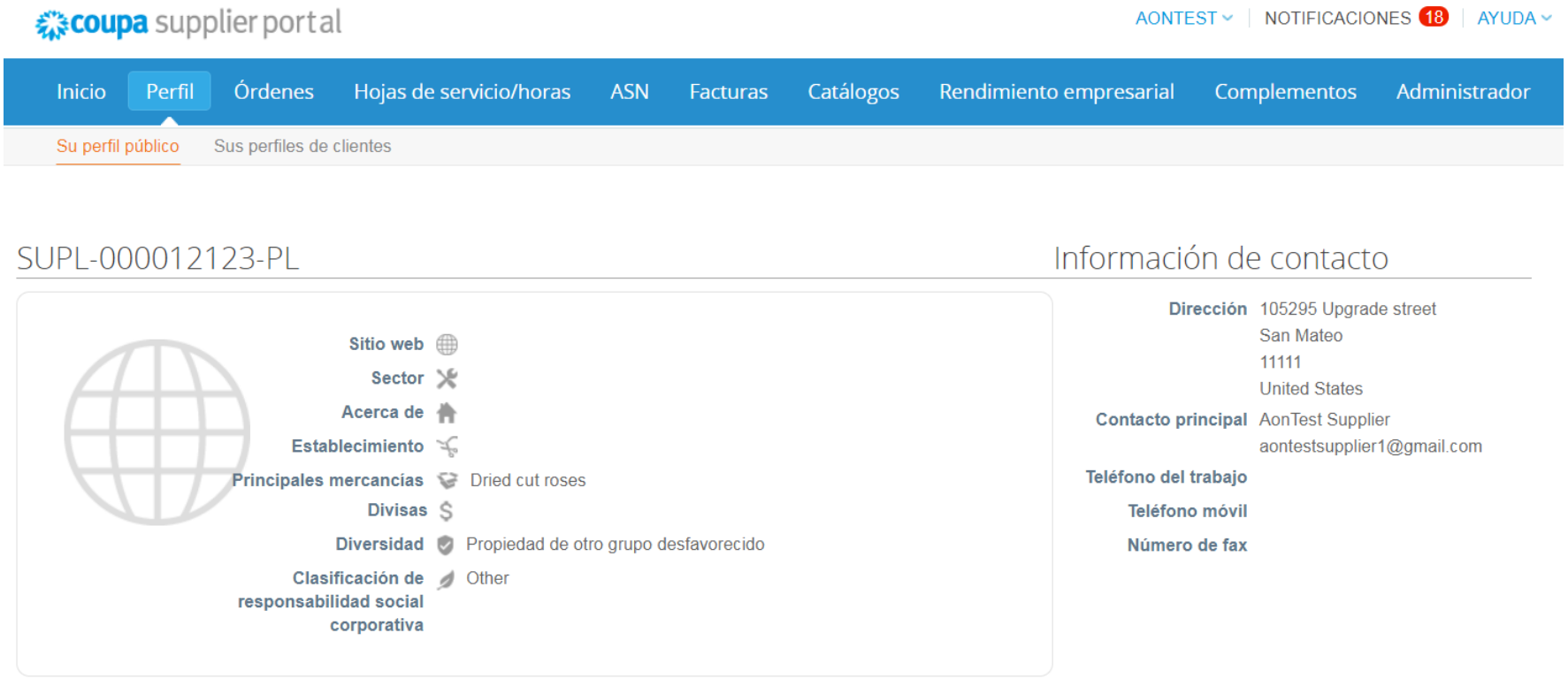

Descripción

**Editar perfil** 

- Puede configurar su perfil como público o ajustarlo a cada cliente por separado.
- Aquí puede elegir "Editar perfil" para actualizar la información general sobre la empresa.

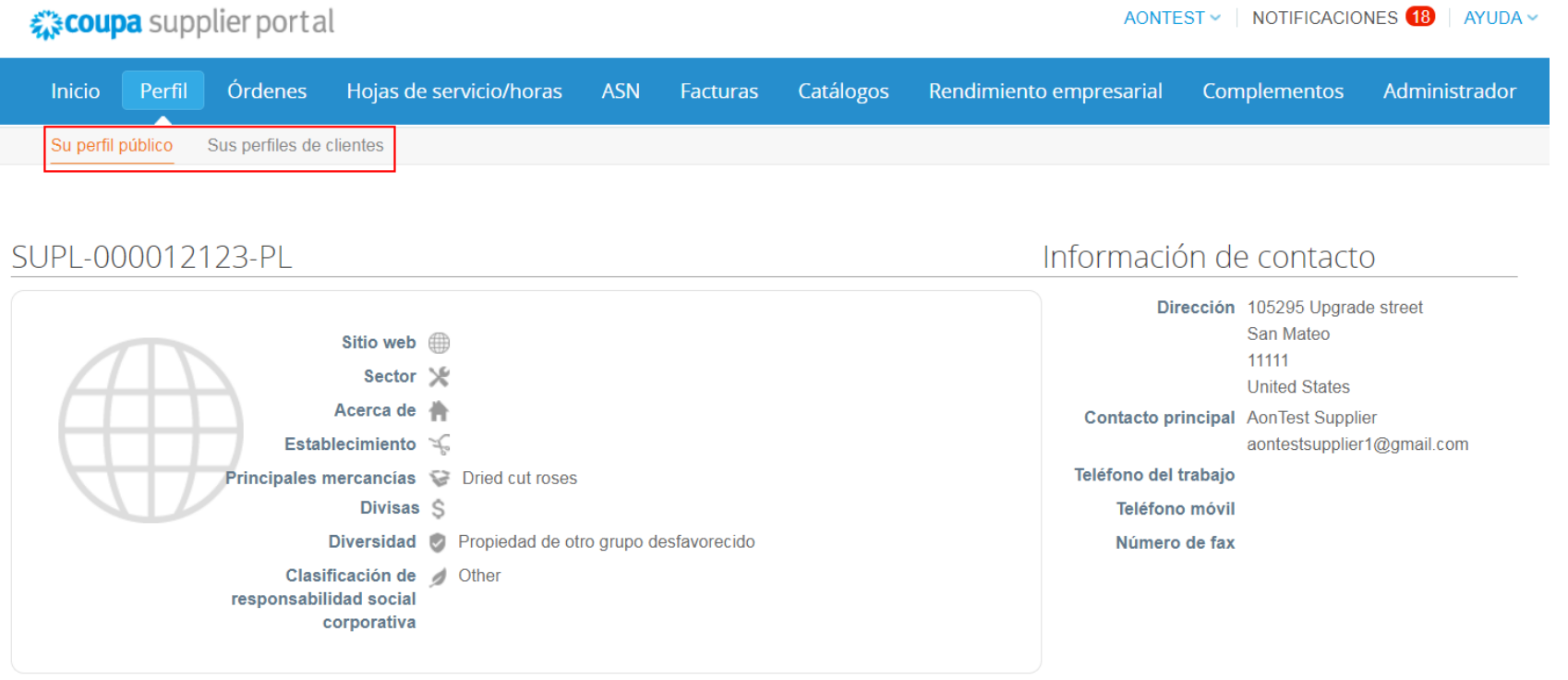

Descripción

**Editar perfil** 

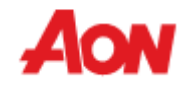

- Los campos obligatorios están marcados con un asterisco rojo (Nombre, Contacto principal).
- La dirección y la información de contacto se pueden actualizar directamente a través de CSP. Solo **los datos bancarios no se pueden modificar de esta manera.**

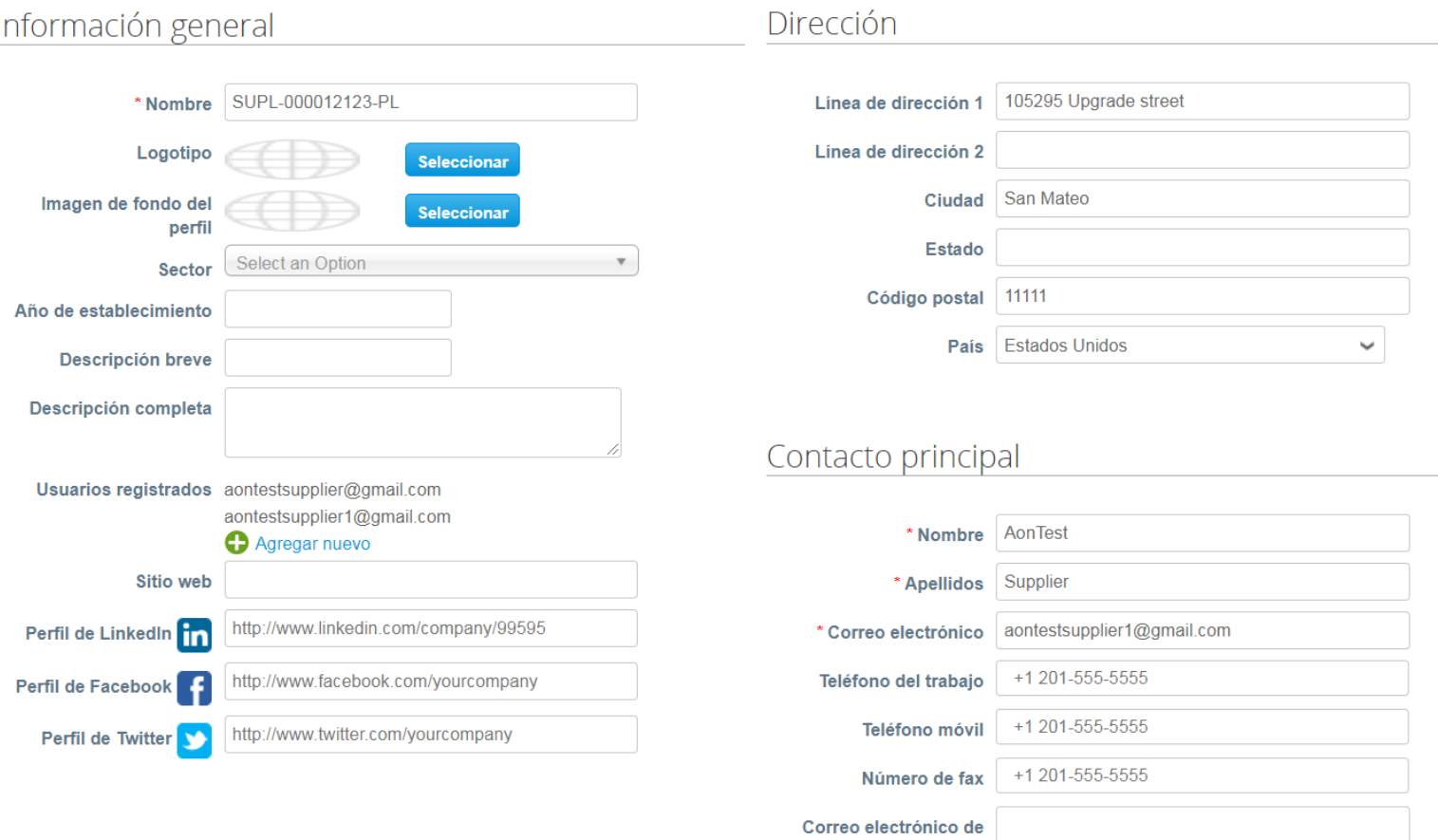

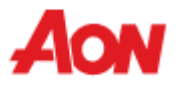

envio de orden de compra

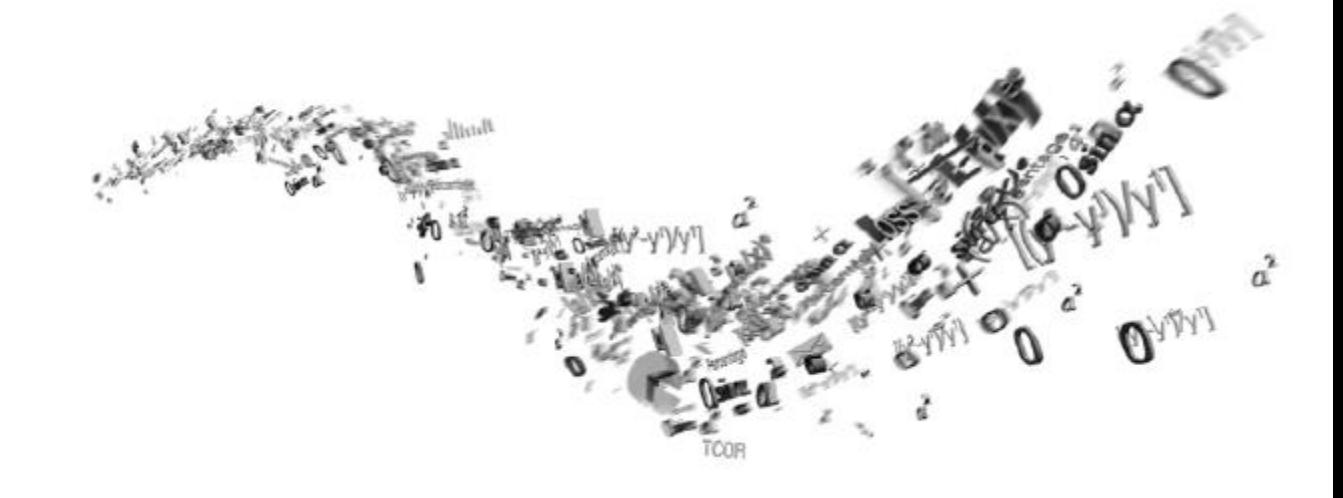

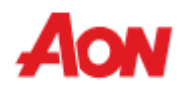

- Haga clic en "Orders" (Órdenes) en la barra del menú puede revisar las Órdenes de compra que ha recibido
- Puede elegir revisar las órdenes de diferentes clientes.
- Aquí también puede configurar la entrega de las PO si está interesado en esta opción, comuníquese con [gsmhelpdesk@aon.com](mailto:gsmhelpdesk@aon.com)

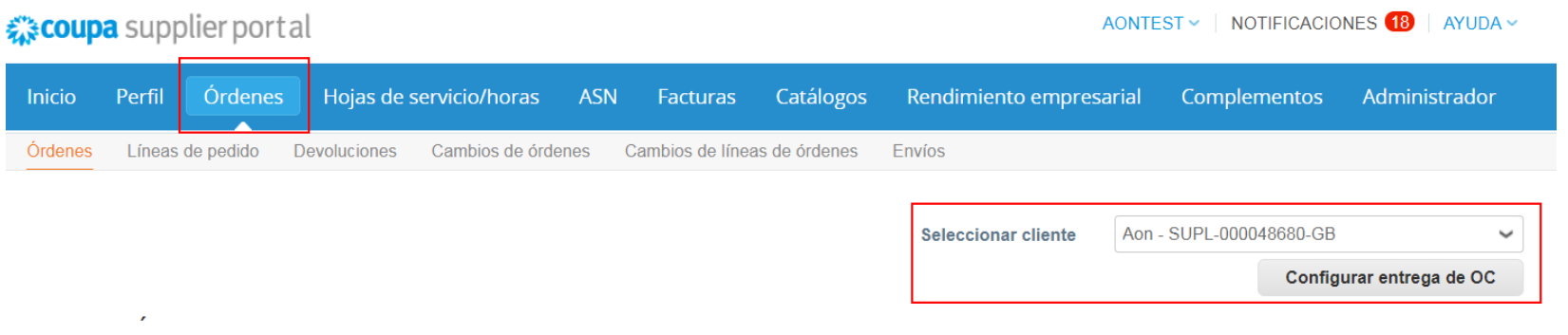

### Órdenes de compra

#### Instrucciones del cliente

Please acknowledge the purchase order. For timely payments, please put EFT details on your invoice.

### Haga clic en la acción se para facturar desde una orden de compra

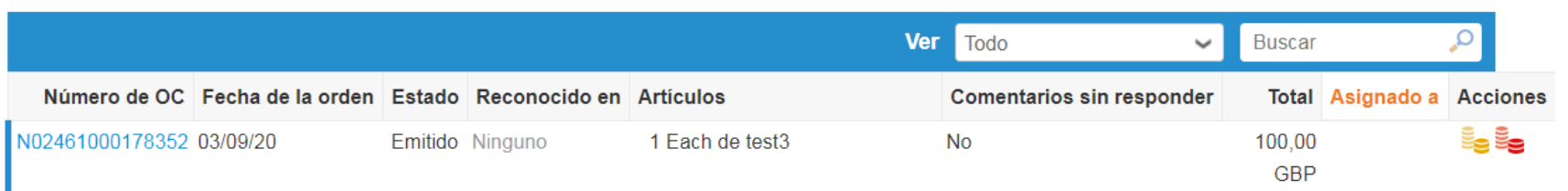

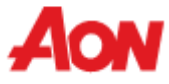

- Seleccione una PO al hacer clic en su número en la columna "PO Number" (Número de PO).
- Utilice el menú de búsqueda para encontrar la PO.

### Órdenes de compra

#### Instrucciones del cliente

Please acknowledge the purchase order. For timely payments, please put EFT details on your invoice.

#### Haga clic en la acción se para facturar desde una orden de compra

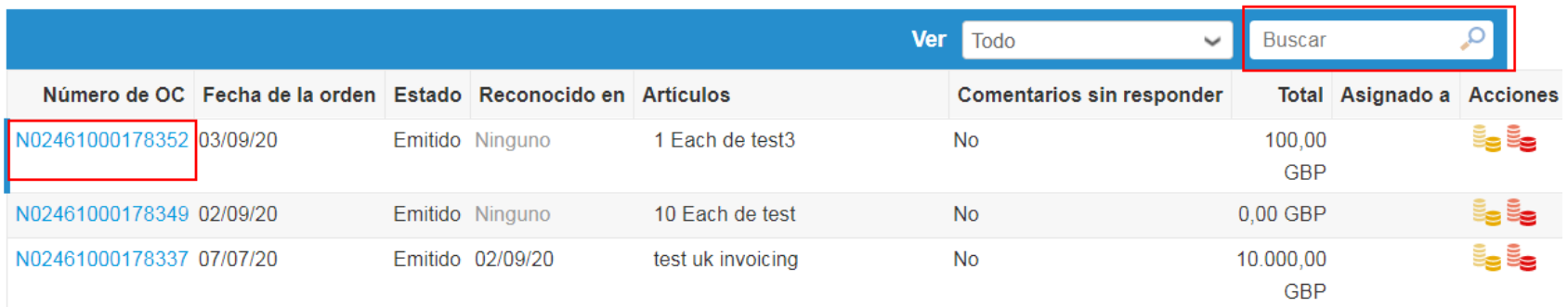

Orden de compra nro. N02461000178352

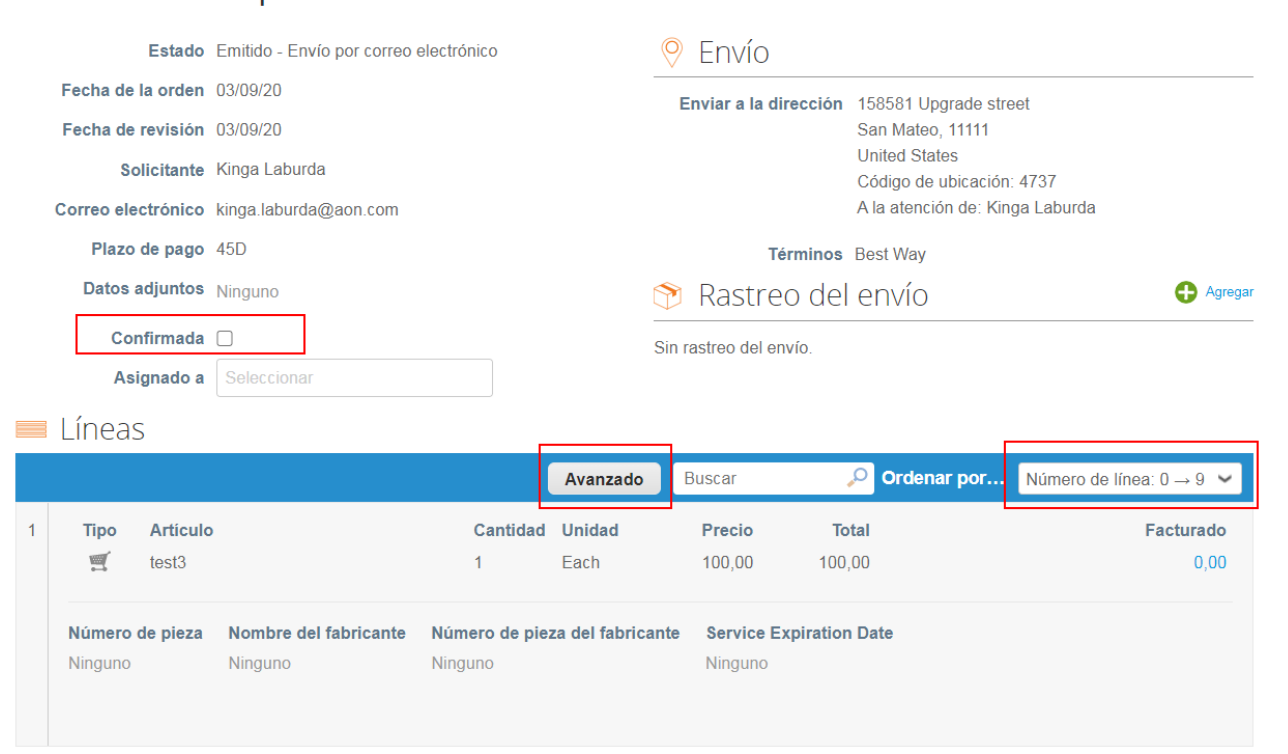

- Puede verificar la información de la PO y la dirección de envío.
- Haga clic en la casilla de marcación "**Acknowledged**" (Recibido) para notificar al cliente que ha recibido la PO.
- La sección "Invoiced" (Facturado) indica si alguna parte de la PO ya ha sido facturada o no (en el caso de múltiples facturas).
- Haga clic en el botón "**Advanced**" (Avanzado) para filtrar las líneas de órdenes.
- Al utilizar "**Sort by**" (Ordenar por), puede ajustar la vista de las líneas al ordenarlas.

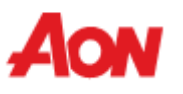

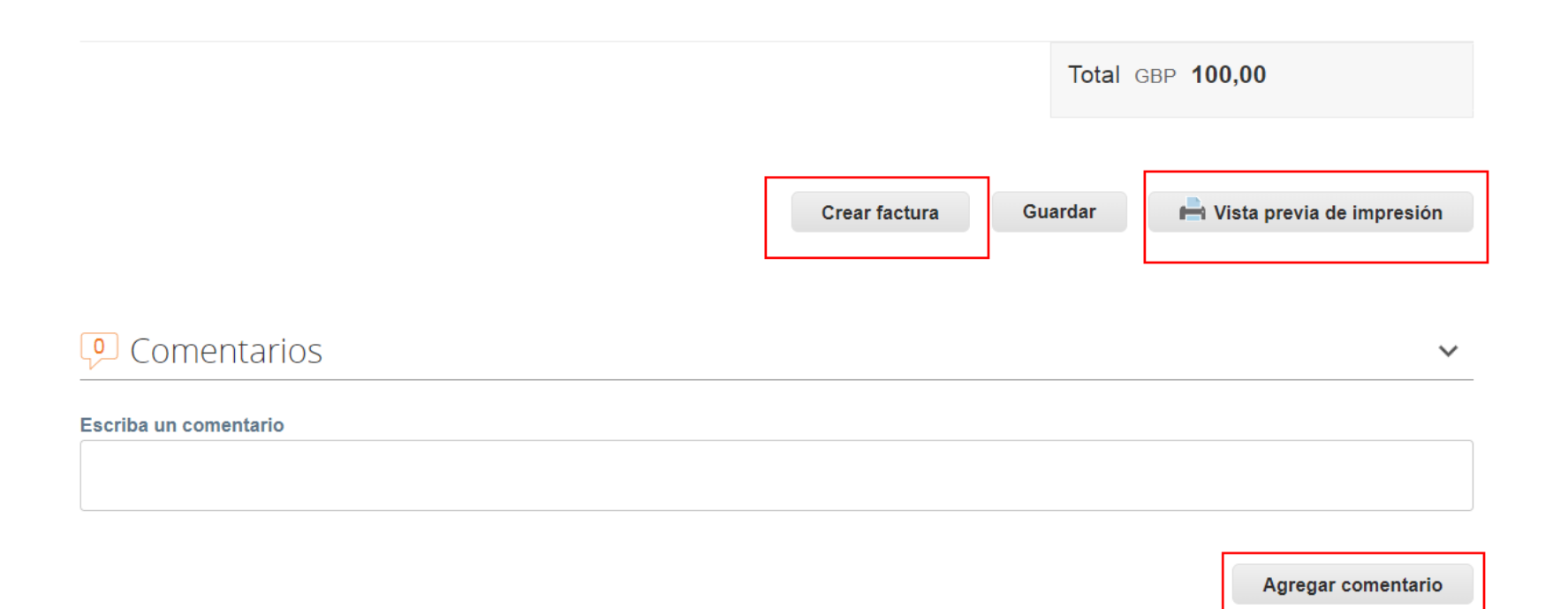

- También puede:
- Imprimir la PO
- Crear la factura directamente desde esta página
- Agregar un comentario para un solicitante

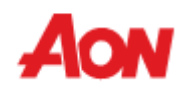

### **Recibir y ver las órdenes – Crear una factura**

- Para crear la factura, haga clic en un icono de moneda dorada en la columna de la derecha O en el botón "**Create Invoice**" (Crear factura) cuando vea los detalles de la PO.
- Aparecerá el formulario "**Create Invoice**" (Crear factura) y el sistema le pedirá que elija una dirección de destinatario. Al intentar crear una factura por primera vez, se le pedirá que vaya a "**E-invoicing setup**" (Configuración de facturación electrónica) para configurar una dirección de destinatario.

### Órdenes de compra

#### Instrucciones del cliente

Please acknowledge the purchase order. For timely payments, please put EFT details on your invoice.

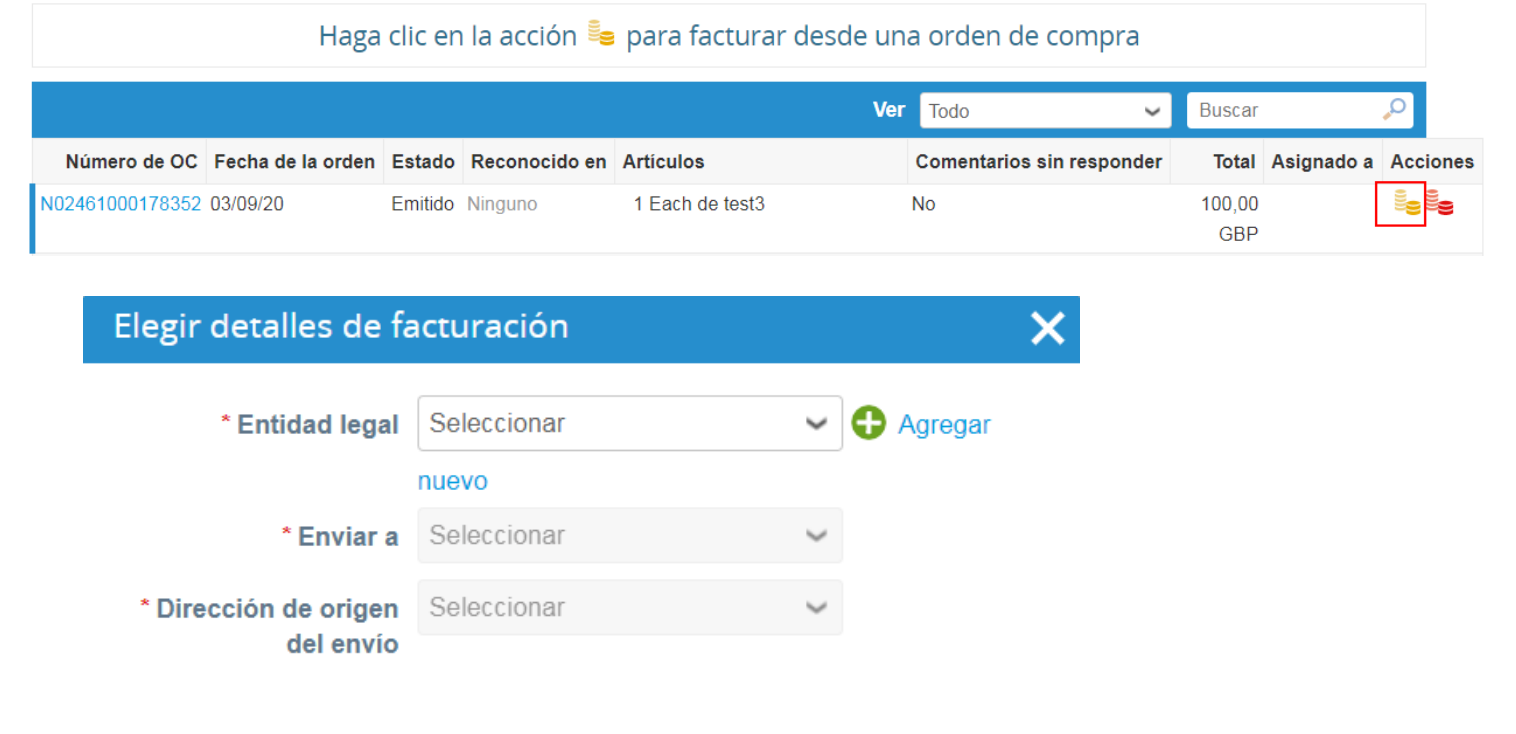

### **Recibir y ver las órdenes – Crear una factura**

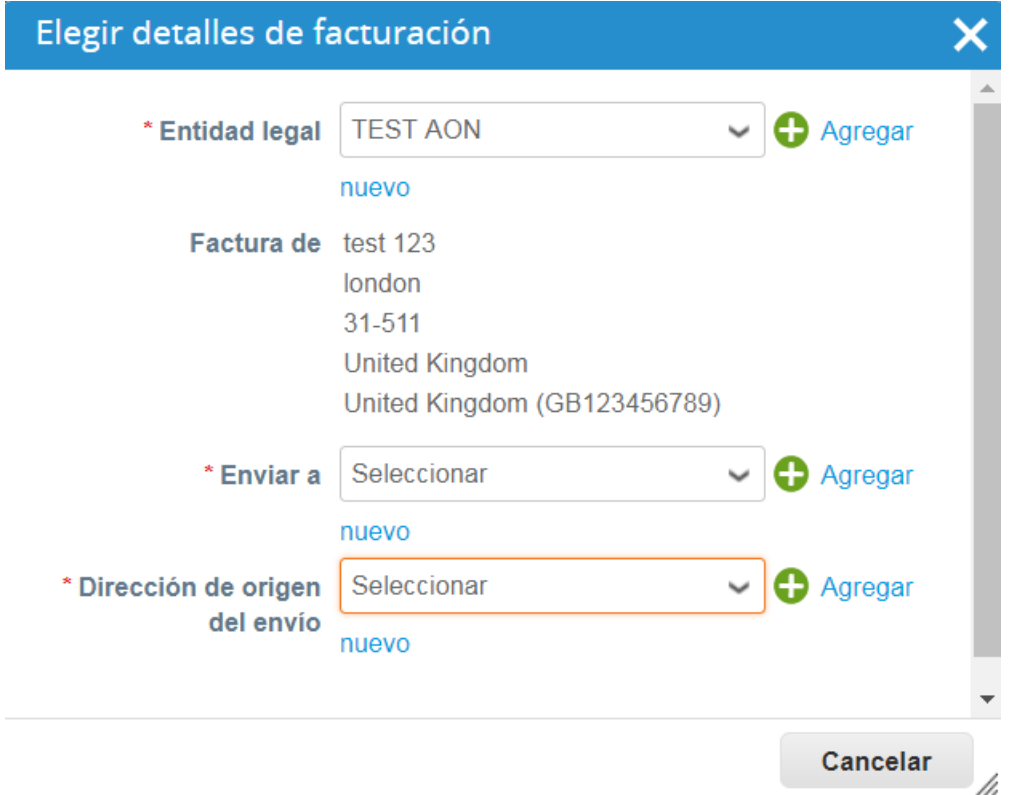

▪ Si solo hay una dirección de envío, el sistema la configura como predeterminada y no la pedirá cada vez.

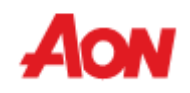

- Después de hacer clic en el botón "Crear factura", se le transfiere automáticamente a la vista Crear factura en Coupa.
- Puede agregar datos adjuntos (por ejemplo, un archivo de Excel) o la digitalización de una factura. Es necesario que adjunte la digitalización de la facture en la sección "exploracion de imagen" en PDF solo si está facturando a Aon desde un país que no está en el siguiente listado (haga clic [aquí](https://www.aon.com/about-aon/supplier-information/general-invoicing-information.jsp) para ver el listado).

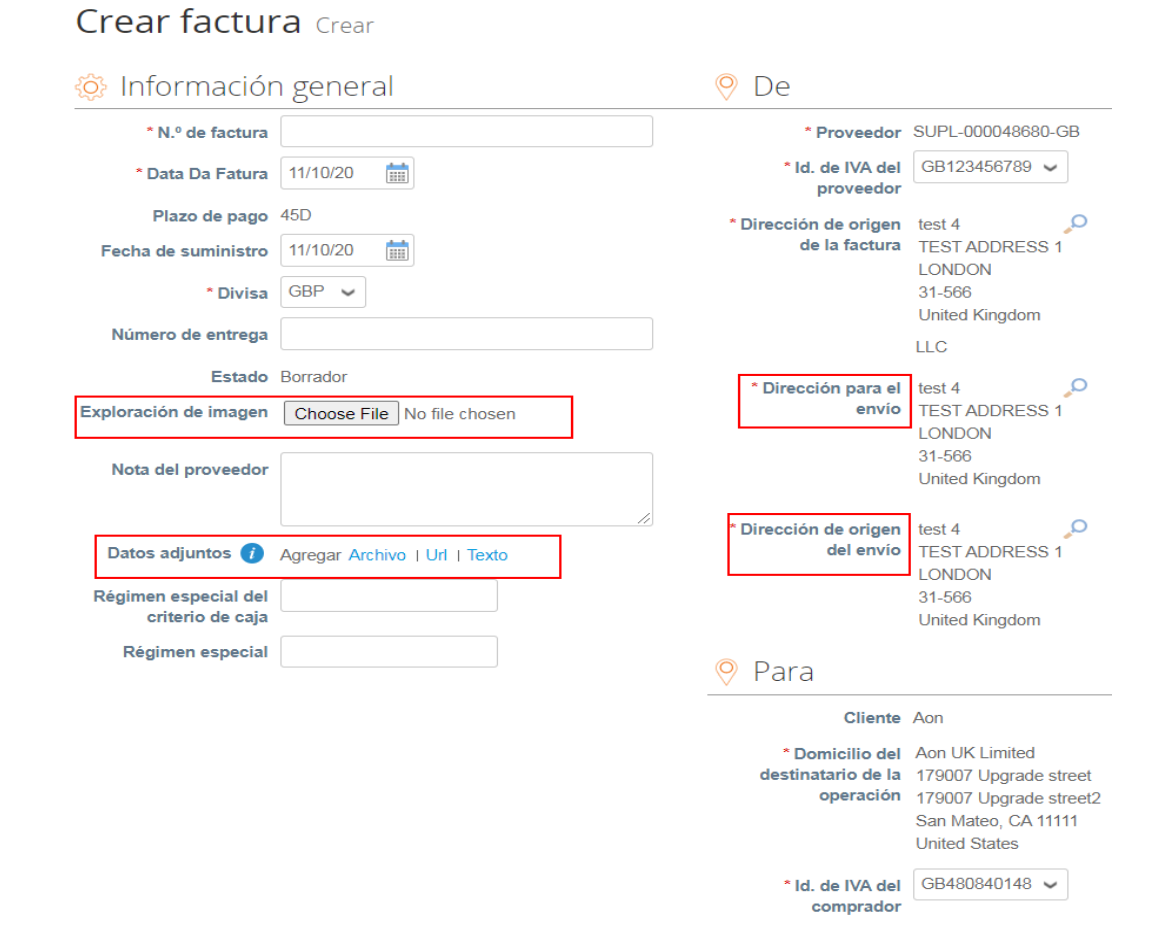

- El proveedor debe escoger la dirección del destinatario y del remitente.
- Al crear una factura por primera vez, el sistema le pedirá que cree una dirección Remitente.
- Si solo tiene un Remitente, se establecerá como predeterminado.

 $\equiv$  1 íneas

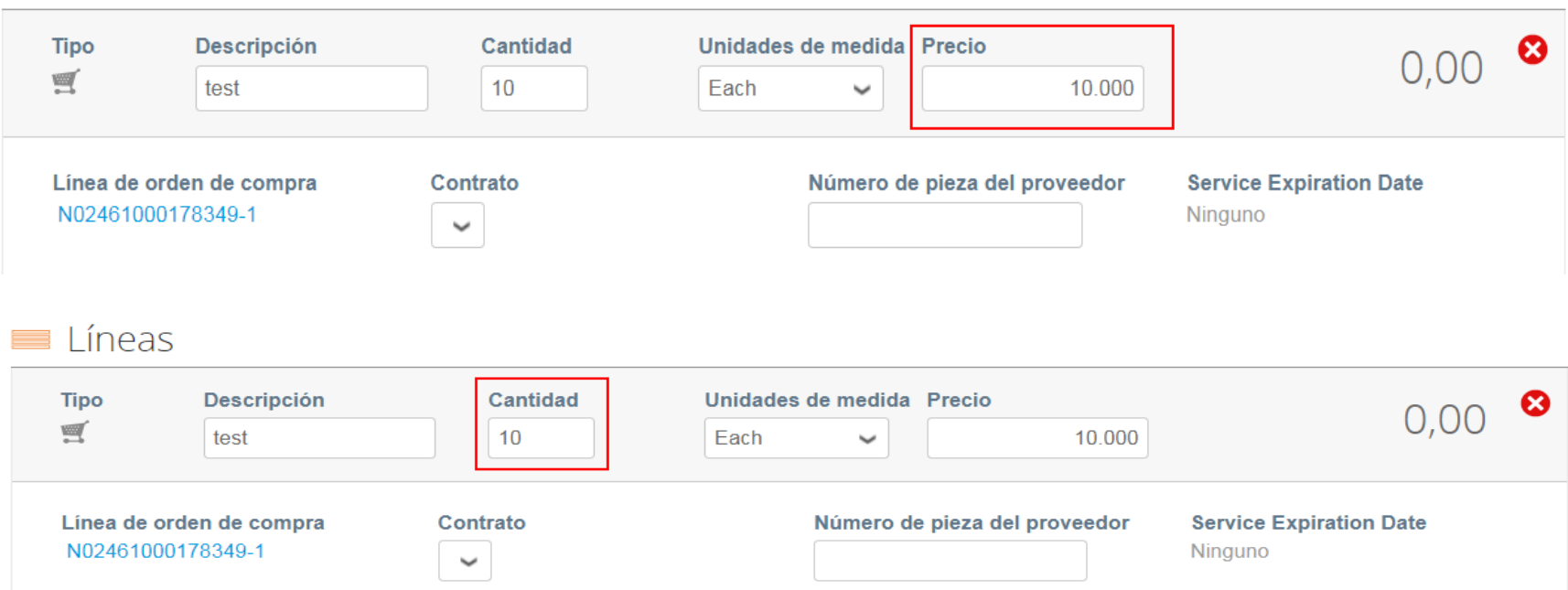

Cada línea de orden de compra representa un producto diferente solicitado.

■ Para facturar una orden de compra parcialmente:

ణ

-Cambiar la cantidad (para una orden de compra basada en la cantidad) o el precio (para una orden de compra basada en el servicio).

-Borrar la línea elegida.

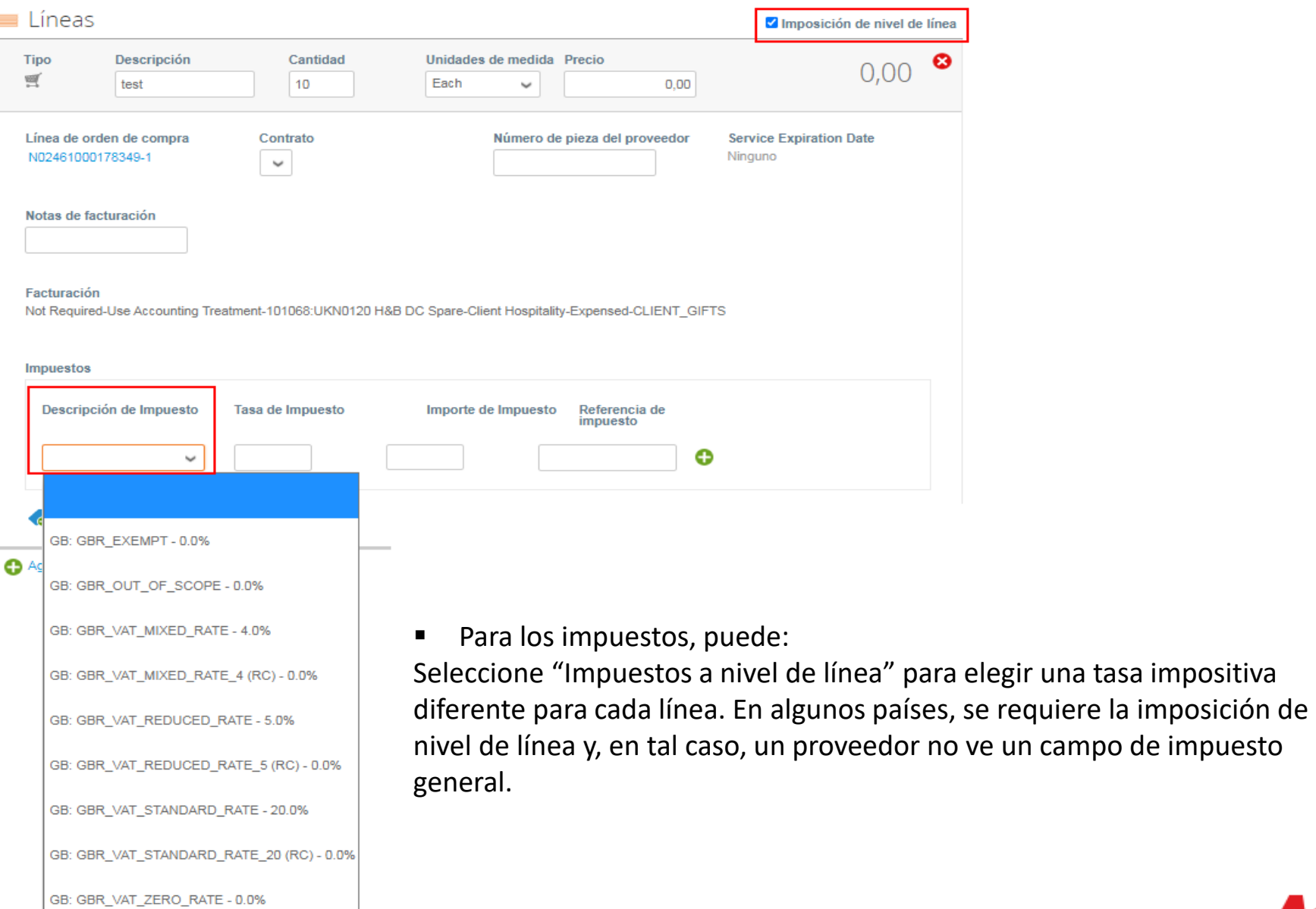

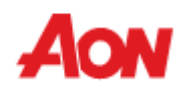

**Eliminar** 

**Totales e impuestos** 

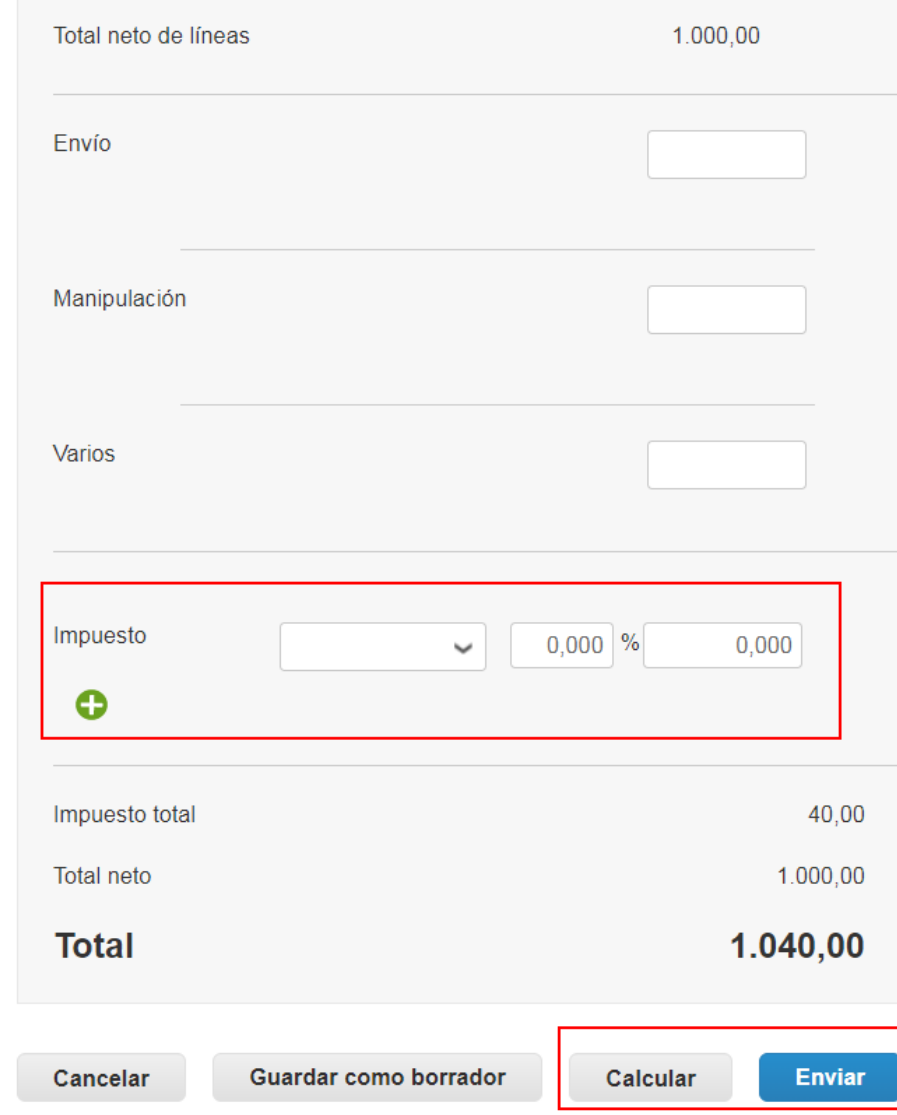

- Para los impuestos, puede:
- Ingrese un impuesto general en "**Impuesto**" en la parte inferior de la página; será aplicable a todas las líneas.
- Para cada país hay diferentes tarifas disponibles. Para EE. UU., La única tasa es 0% y luego un proveedor debe ingresar la tasa de impuestos él mismo.
- En el caso de proveedores de determinadas regiones, la palabra "**Descripción fiscal**" se sustituye por "**Tasa de IVA**".

### **Recuerde siempre hacer clic en "Calcular" después de cambiar cualquier valor en una factura**.

Puede eliminar esta factura, guardarla como borrador o enviarla a su cliente

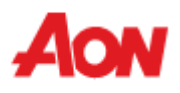

Al hacer click en enviar, este mensaje de confirmacion aparecera

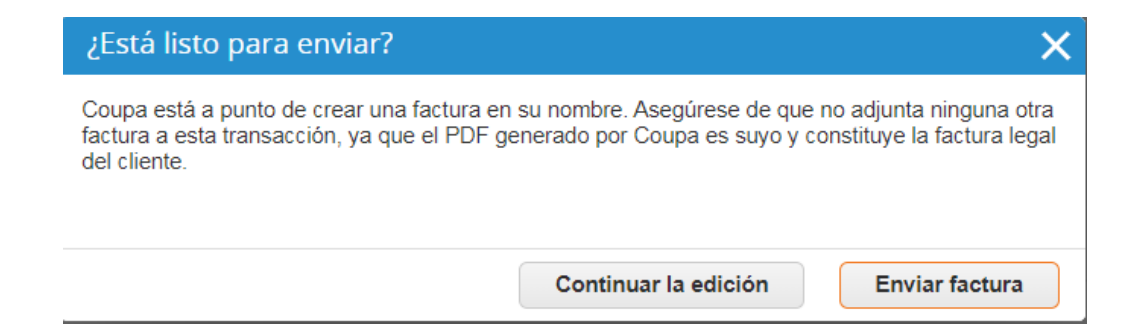

▪ La facture creada sera visible en la pestana de facturas

#### facturas

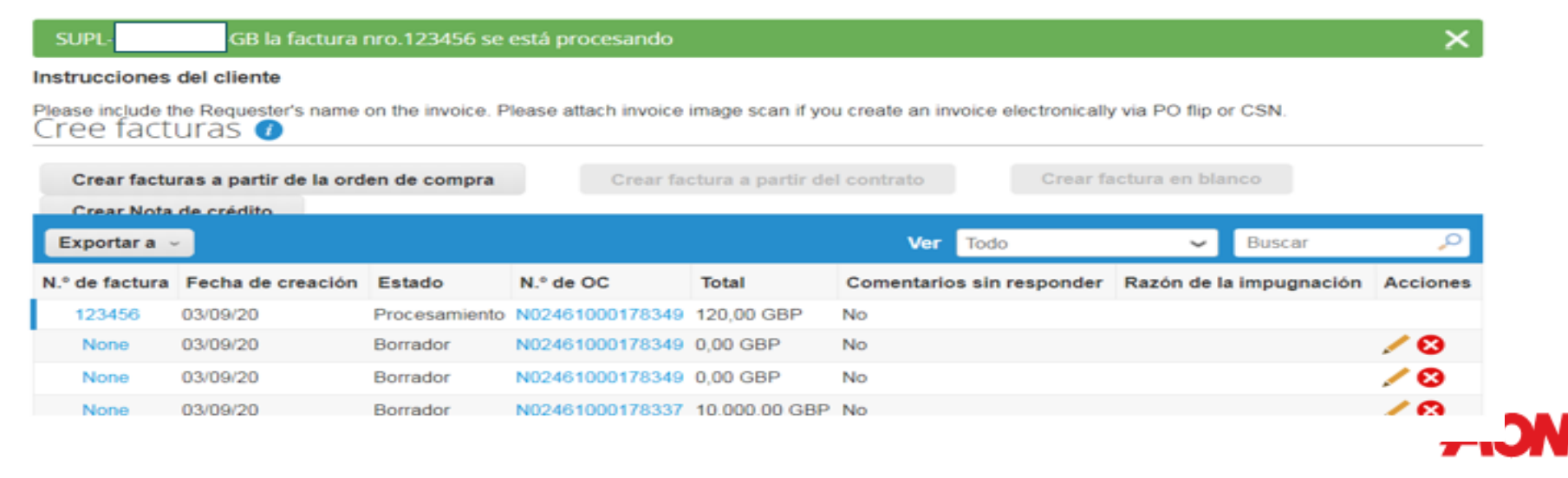

### **Crear nota de crédito**

- Para crear una factura, haga clic en el icono de moneda roja en la columna de la derecha.
- Aparecerá el formulario "**Create Credit Note**" (Crear nota de crédito) y el sistema le pedirá que elija una dirección de destinatario (consulte: **E-invoicing set-up** [Configuración de facturación electrónica]), para "**Create Invoice**" (Crear una factura).

## Órdenes de compra

#### Instrucciones del cliente

Please acknowledge the purchase order. For timely payments, please put EFT details on your invoice.

### Haga clic en la acción se para facturar desde una orden de compra

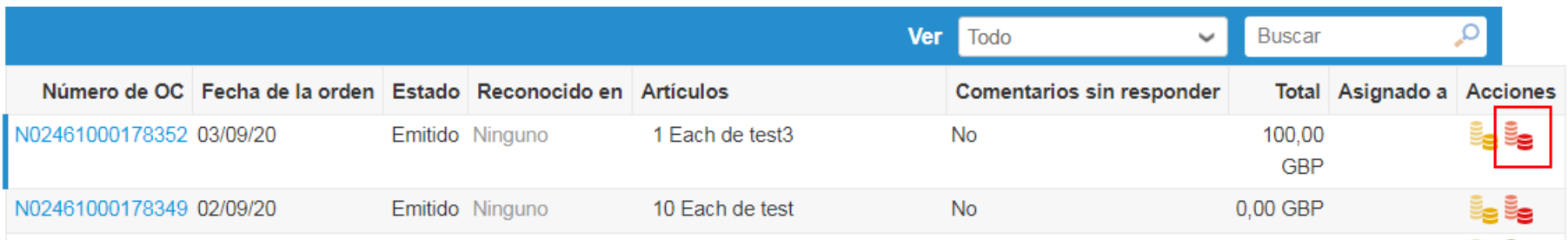

### **Recibir y ver órdenes – Crear nota de crédito**

■ Todos los campos marcados con un asterisco rojo se deben completar. El formulario es similar al de la creación de una factura.

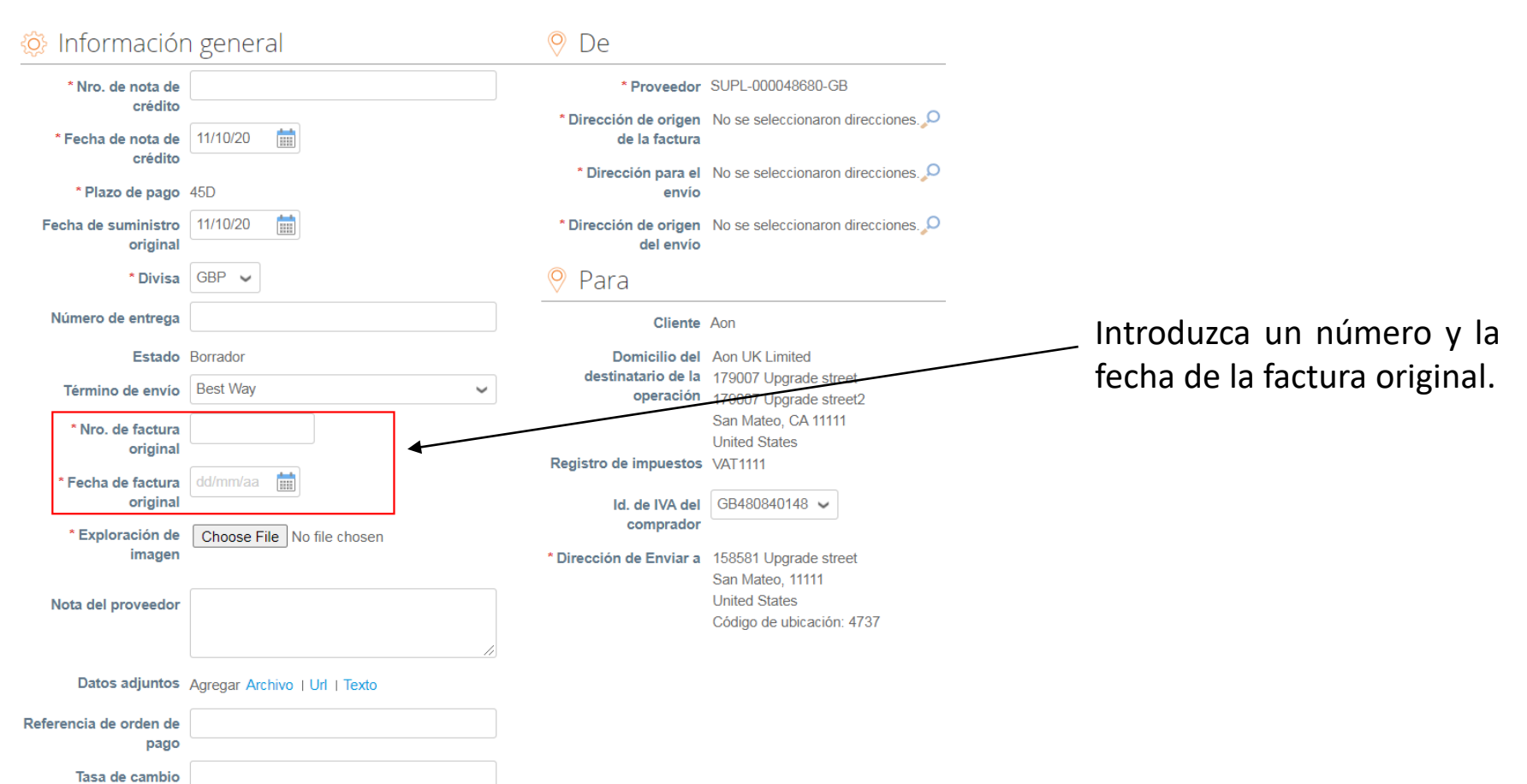

Crear Nota de crédito Crear

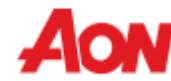

### **Crear nota de crédito**

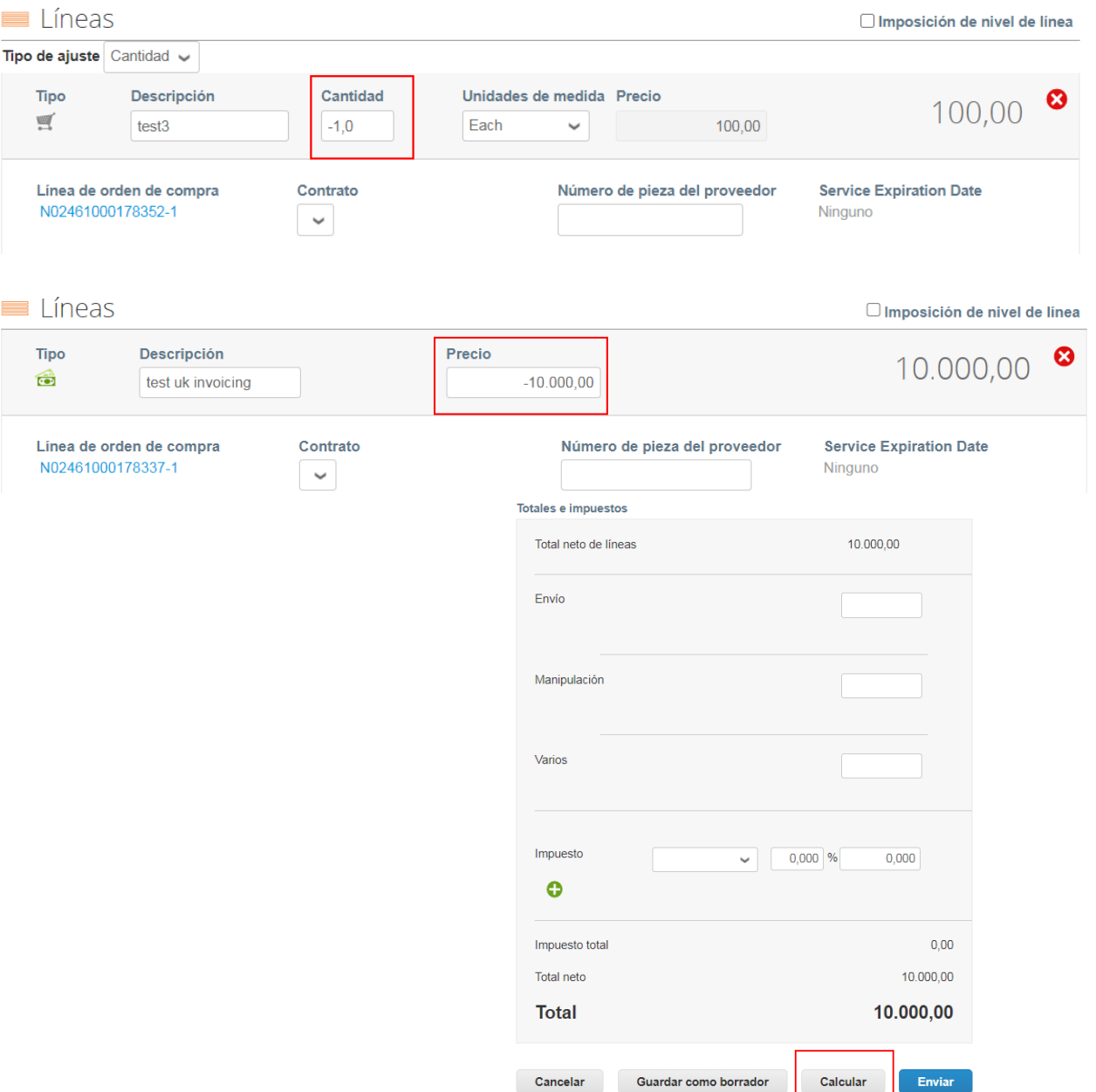

- Para ingresar un valor negativo, agregue "-" en el campo "Quantity" (Cantidad) (para una PO basada en cantidad) o en el campo "Price" (Precio) (para una PO basada en el servicio).
- También es posible modificar la cantidad y el valor o eliminar una línea, como se ha explicado anteriormente en "**Create Invoice**" (Crear factura)

**Recuerde hacer clic siempre en "Calculate" (Calcular) después de cambiar cualquier valor en una factura.**

Puede eliminar esta factura, guardarla como borrador o enviarla a su cliente.

### **Líneas de órdenes**

- La pestaña "**Order Lines**" (Líneas de órdenes) en la sección "**Orders**" (Órdenes) le permite ver una lista de todas las líneas de las órdenes recibidas por su empresa.
- Gracias a esta opción, un proveedor puede revisar cuáles categorías de productos se adquieren y crear un informe para fines de análisis con la opción "**Export To**" (Exportar a).

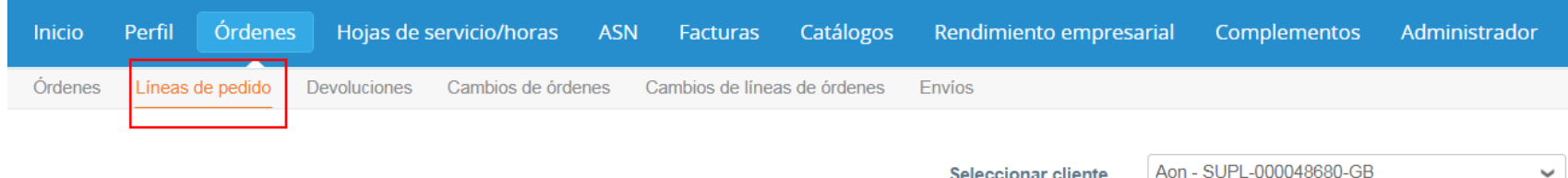

Configurar entrega de OC

### Líneas de la orden de compra

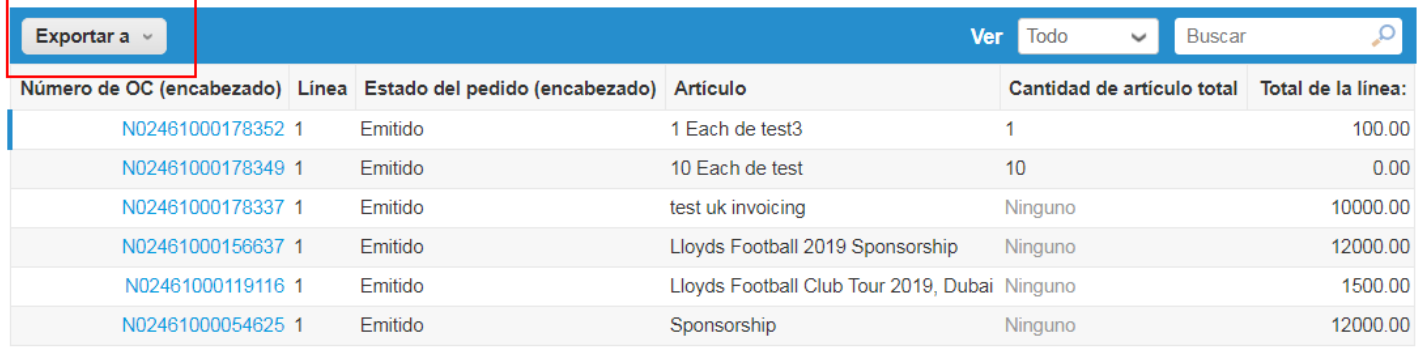

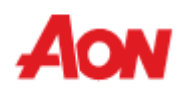

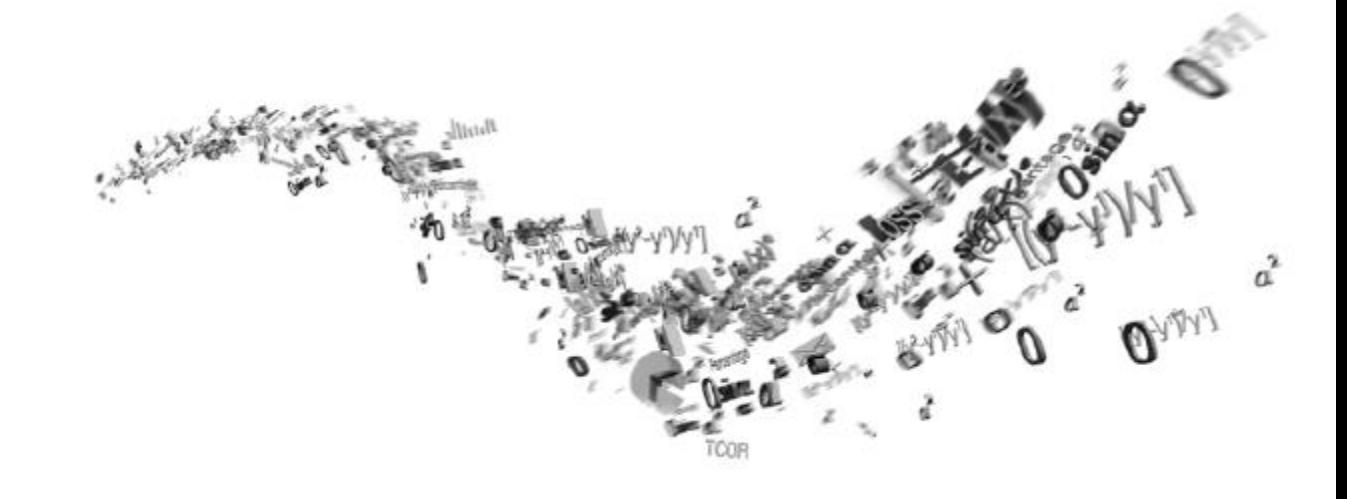

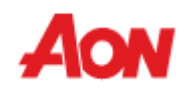

- Haga clic en "**Invoices**" (Facturas) en la barra del menú puede revisar las Facturas que usted ha enviado.
- Si tiene varias cuentas de clientes vinculadas al CSP, puede seleccionar diferentes vistas de las facturas de los clientes.
- Puede crear un informe al hacer clic en el botón "**Export to**" (Exportar a).

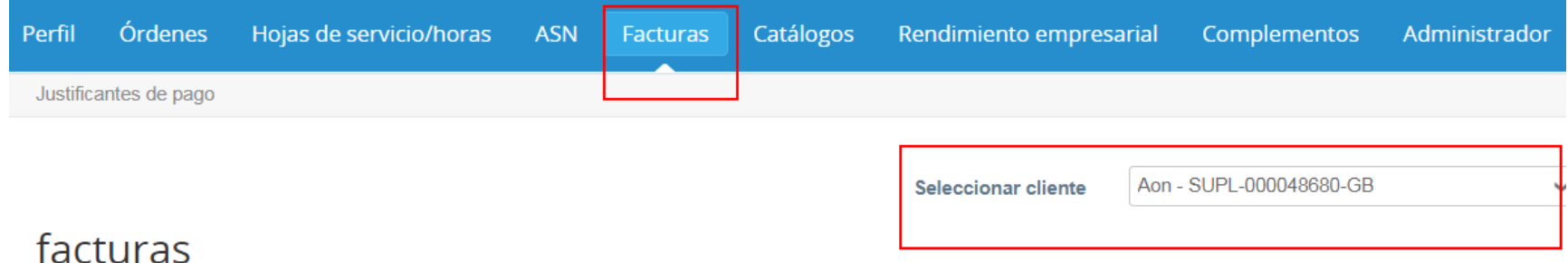

#### Instrucciones del cliente

Please include the Requester's name on the invoice. Please attach invoice image scan if you create an invoice electronically via PO flip or CSN. Cree facturas  $\bullet$ Crear facturas a partir de la orden de compra Crear factura a partir del contrato Crear factura en blanco **Grear Nota de crédito** م Exportar a Ver Todo **Buscar** ◡ N.º de factura Fecha de creación **Estado** N.º de OC **Total Comentarios sin responder** Razón de la impugnación **Acciones** 11/10/20 Borrador N02461000178337 10.000,00 GBP No ╱⊗ None

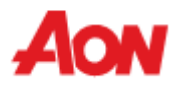

- Puede seleccionar diferentes vistas de facturas o crear su propia vista, y puede ver el estado de pago de sus facturas.
- Si desea ver las facturas con un estado en particular, puede exportar el archivo.

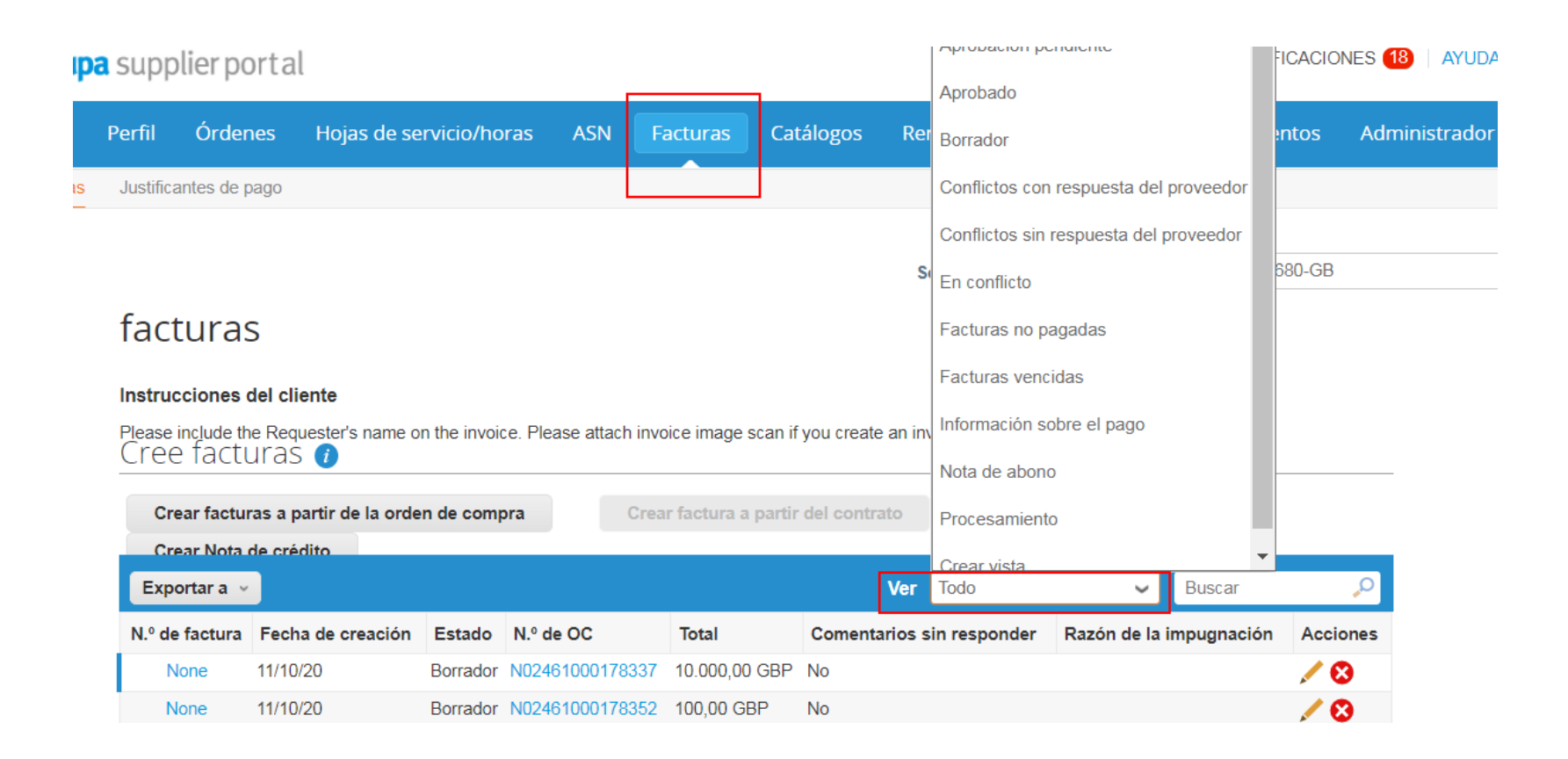

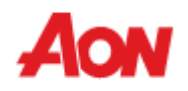

Un proveedor puede ver los siguientes estados de facturas en el CSP:

- **Draft** (Borrador) Borrador de la factura que todavía no se ha enviado.
- **Processing** (En proceso) Factura que está entre el paso de envío de la factura por el proveedor y el registro del envío por parte de Aon.
- **Pending Approval** (Pendiente de aprobación) Factura que está pasando por el proceso interno de Aon para permitir la aprobación final. Esto podría ser "recibo pendiente" o "pendiente de aprobación".
- **Disputed** (Cuestionada) Factura que está siendo cuestionada actualmente por la empresa o por AP.
- **Approved** (Aprobada) Factura que está aprobada y lista para el pago según las condiciones de pago o inmediatamente si está atrasada.
- **Voided** (Anulada) Factura anulada luego de ser completamente aprobada y procesada.
- **Abandonado** Las facturas abandonadas sin resolución en estado de disputa se pueden marcar como abandonadas, de modo que las órdenes de compra vinculadas se puedan cerrar una vez que se completen todas las acciones pendientes de la transacción.

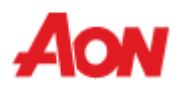

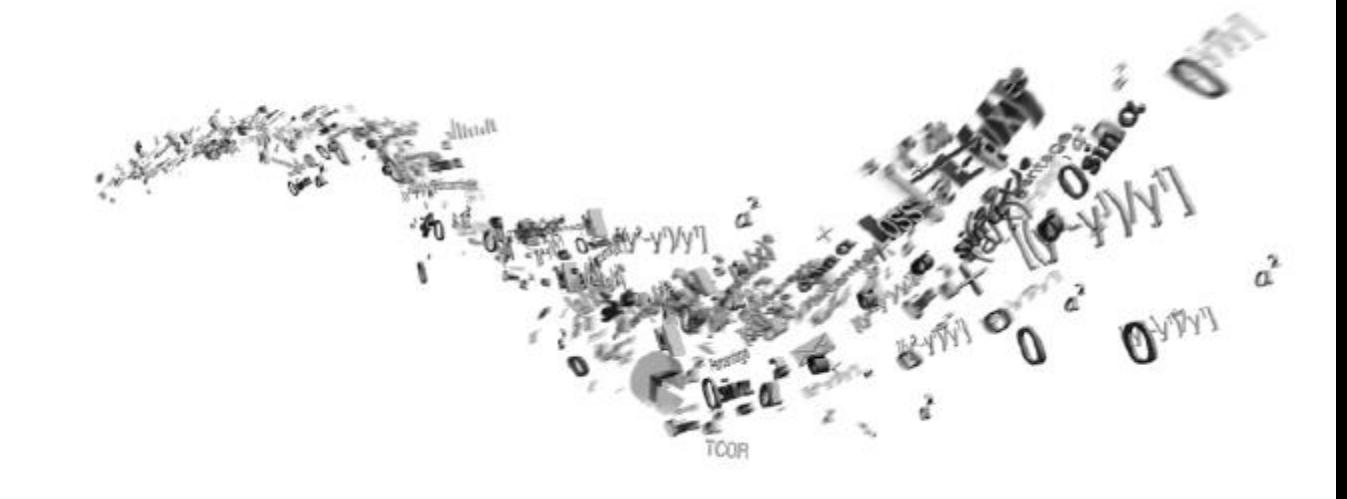

## **Catálogos**

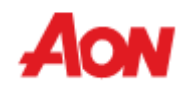

### **Catálogos**

- Haga clic en "**Catalogs**" (Catálogos) en la barra del menú La página de catálogos es donde usted trabaja con catálogos para sus clientes como Aon.
- En Coupa, un catálogo es una colección de partidas. Usted puede crear tantos registros de catálogos como desee, pero cada catálogo tiene que ser aprobado por Aon antes de que se pueda incluir en los resultados de búsqueda de Coupa.

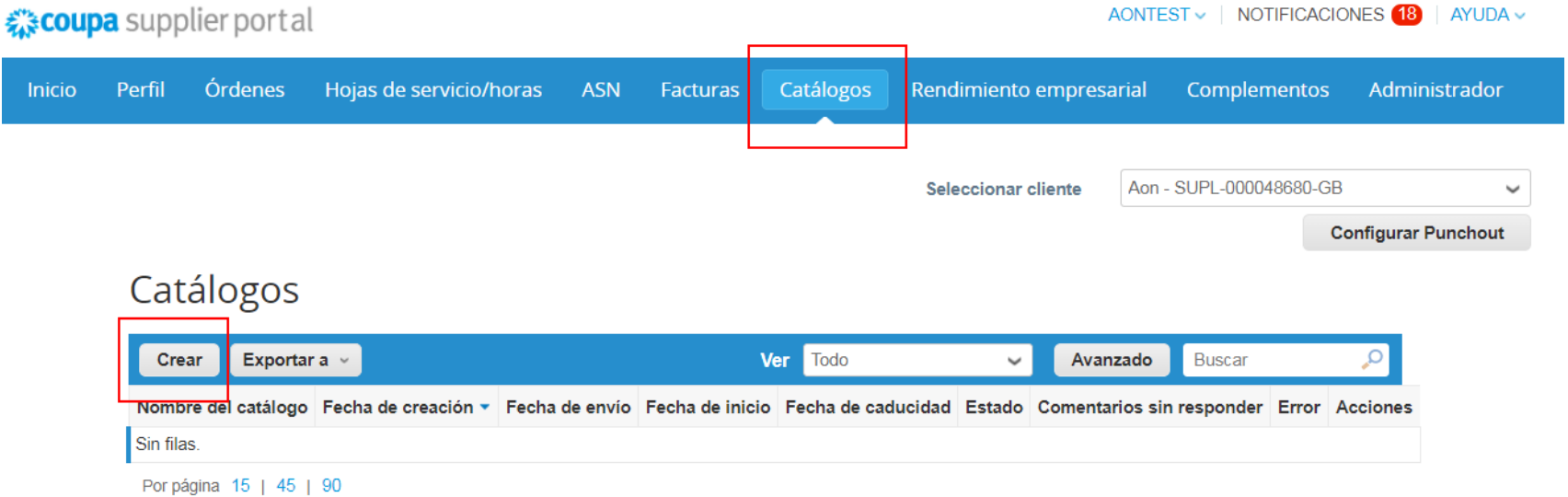

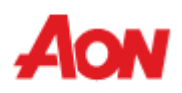

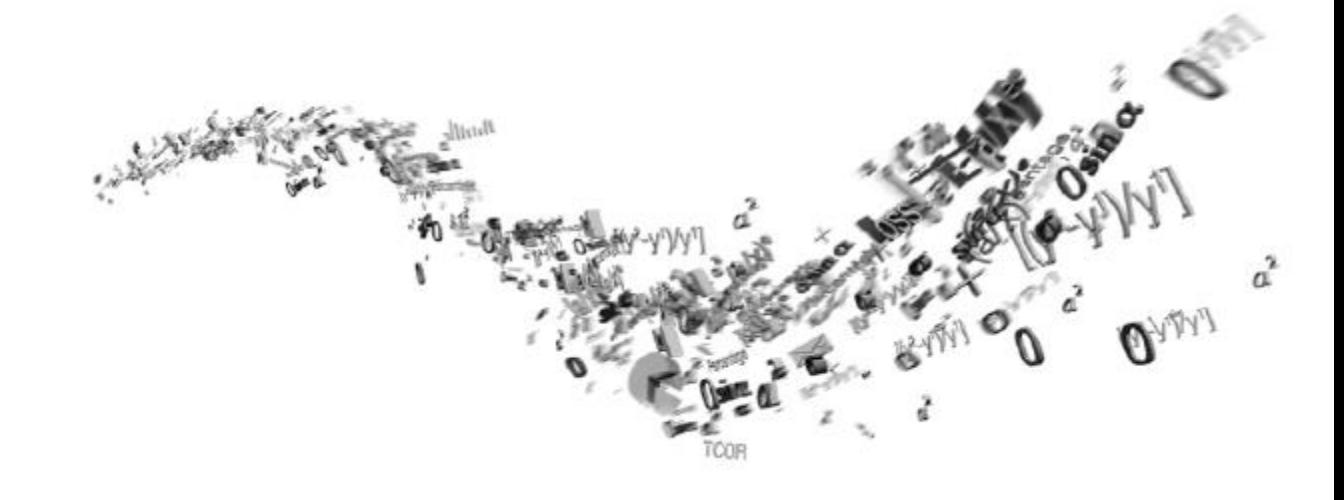

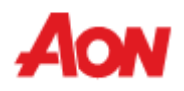

▪ Haga clic en "**Admin**" (Administración) en la barra del menú – puede editar su información de usuario, invitar usuarios a su CSP, añadir dirección de destinatarios, fusionar solicitudes, configurar la facturación electrónica, etc.

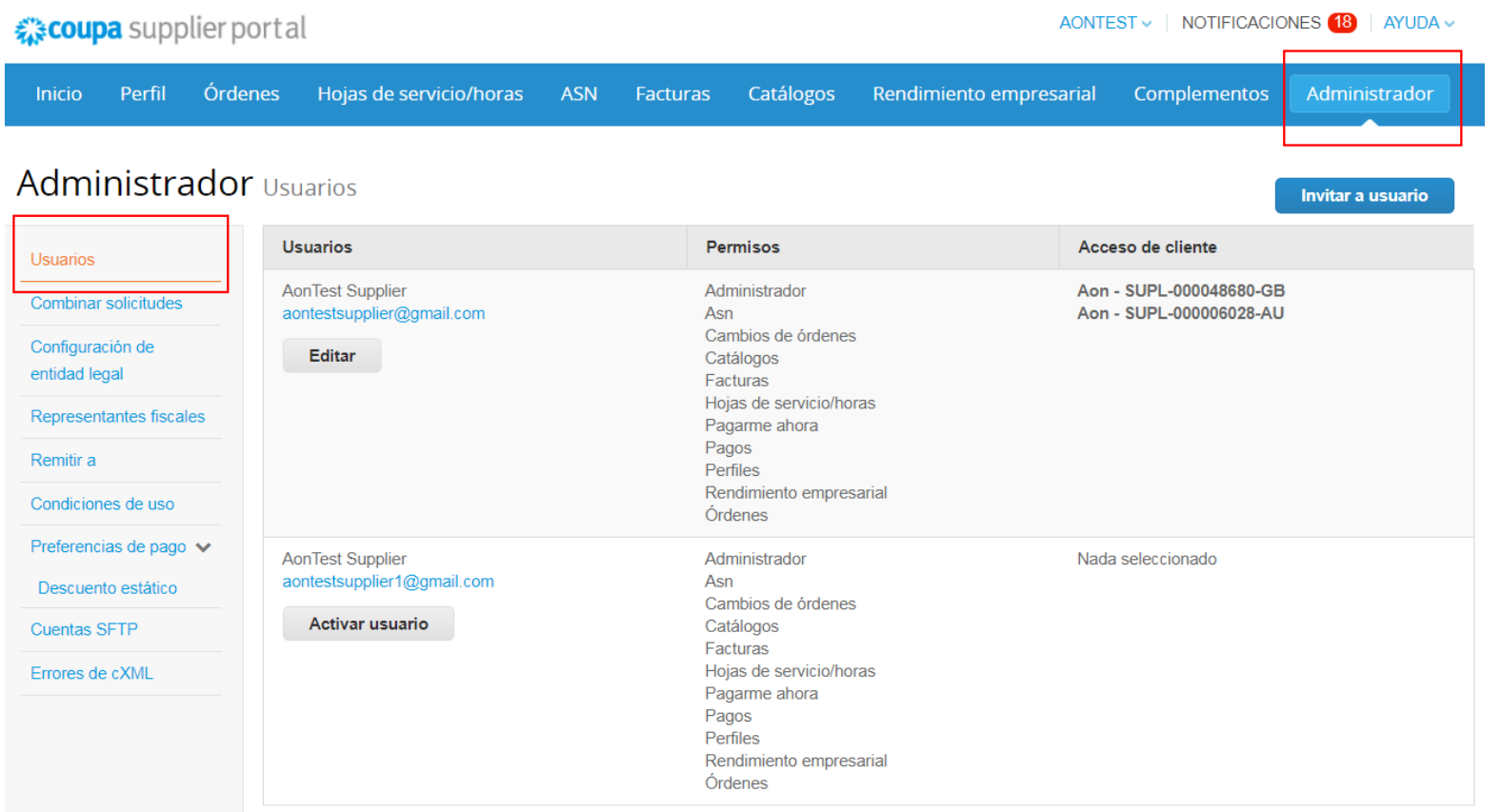

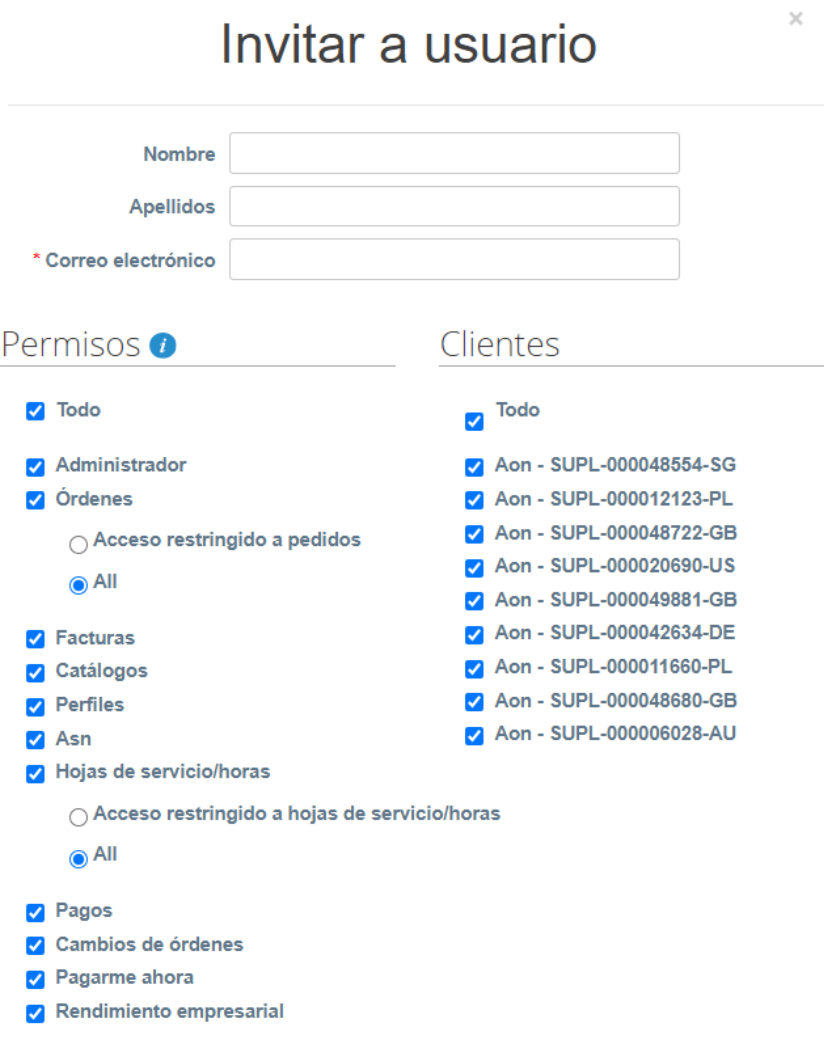

Cancelar

■ Si desea invitar otros usuarios, haga clic en "**Invite User**" (Invitar usuario). Complete la pestaña "**Email**" (Correo electrónico) y seleccione los permisos y clientes, y luego haga clic en "**Send Invitation**" (Enviar invitación).

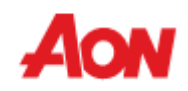

Enviar invitación

▪ Si desea fusionar su cuenta de CSP de Aon con la cuenta de CSP de otra compañía, introduzca la dirección de correo electrónico y haga clic en "**Request Merge**" (Solicitar fusión).

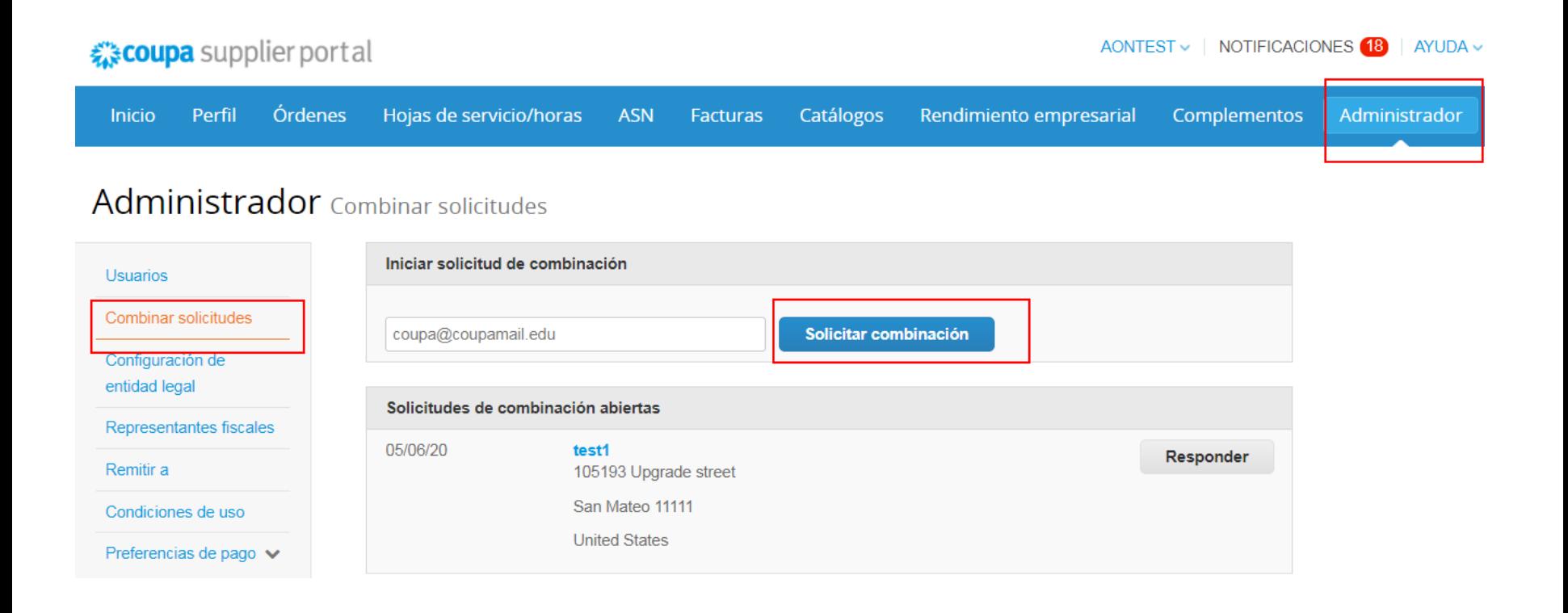

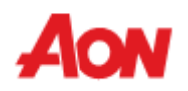

- Para solicitar una fusión, escriba la dirección de correo electrónico de una persona cuyo buzón está vinculado a otro perfil de Coupa.
- Haga clic en "**enviar solicitud**".

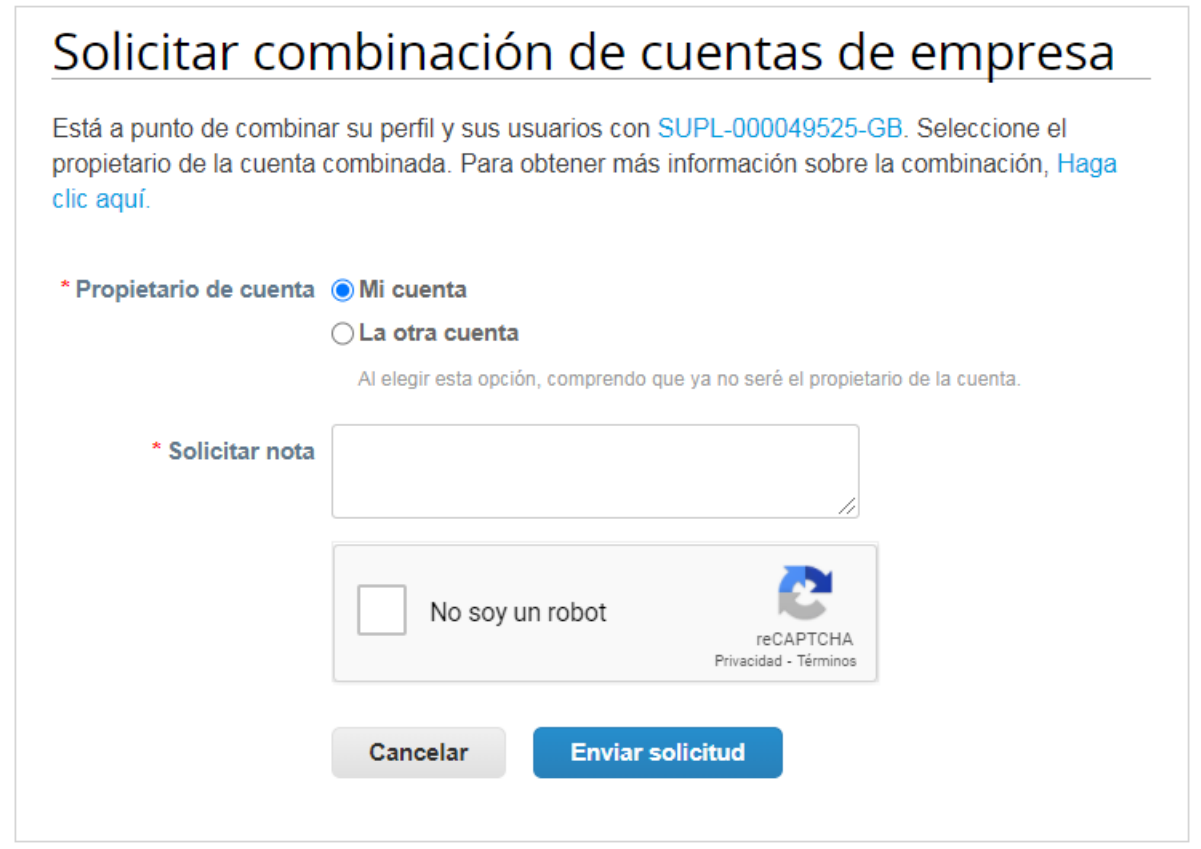

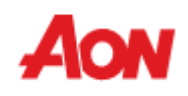

- La persona a quien le envíe una solicitud, recibirá un correo electrónico de Coupa y las notificaciones de la cuenta de CSP.
- Asimismo, la información acerca de una nueva solicitud de fusión será visible en la página principal en la sección "**Merge Accounts**" (Fusionar cuentas) en la pestaña "**Merge Requests**" (Solicitudes de fusión) en "**Admin**" (Administración).

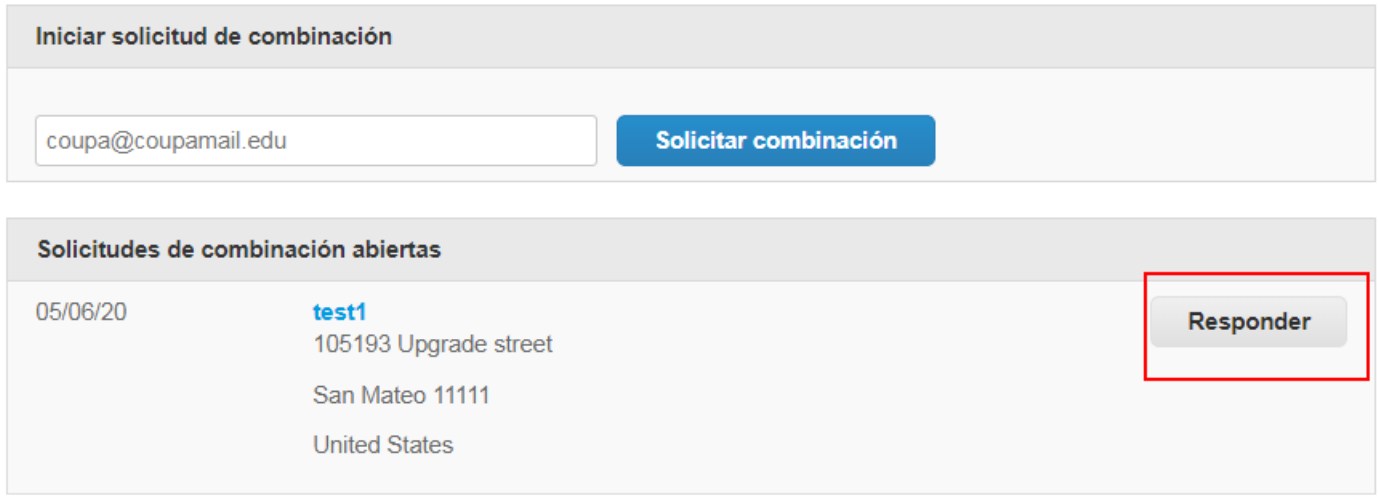

▪ Al hacer clic en "**Respond**" (Responder) en el botón "**Accept Merge**" (Aceptar fusión), se puede tomar una acción adicional.

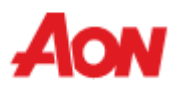

Aquí el sistema informa acerca de las consecuencias de aceptar una solicitud de fusión - ¿quién será el propietario de la cuenta?

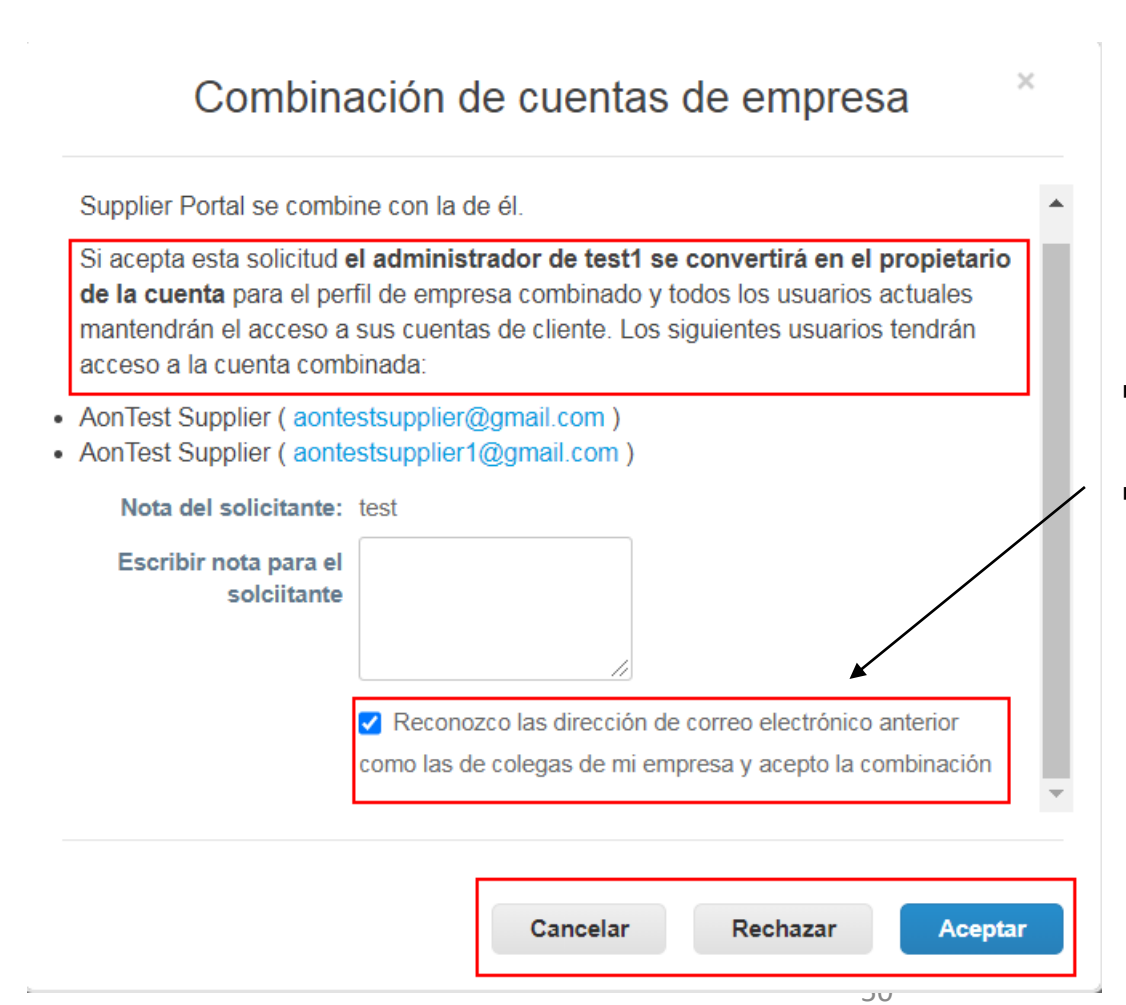

- Una solicitud puede ser aceptada, rechazada o cancelada.
- Para aceptarla, se debe marcar la casilla de verificación de arriba.

- Después de la fusión, cualquier cliente vinculado se convertirá a la cuenta nueva.
- Los usuarios de la cuenta principal y fusionada son visibles en la pestaña "**Users**" (Usuarios) en la sección "**Admin**" (Administración).
- En las secciones del menú principal, hay una opción de "**Select Customer**" (Seleccionar cliente). Puede elegir el perfil de la empresa en la cual desea trabajar, por ejemplo, crear una factura, ver órdenes o cambiar el perfil.

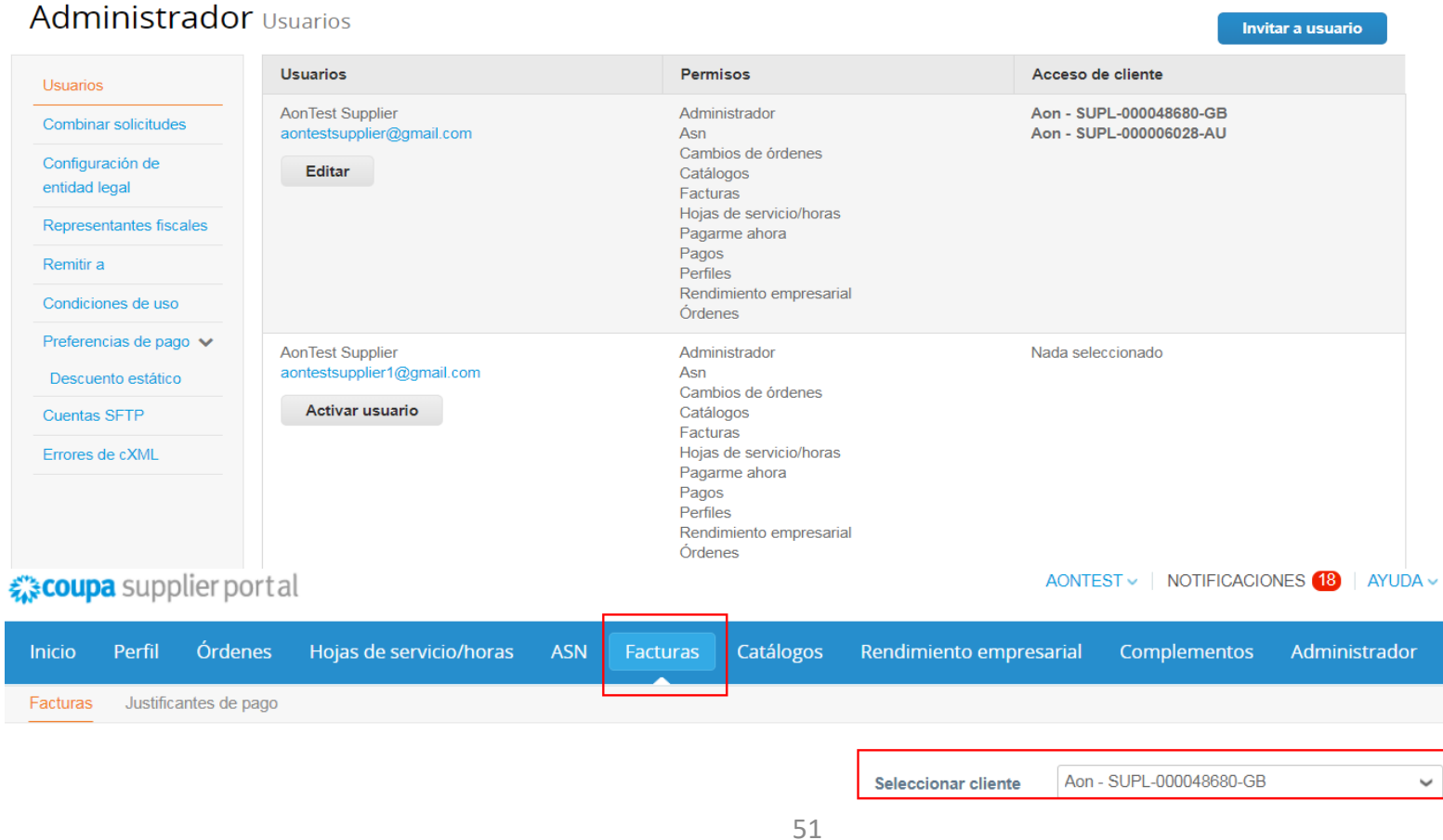

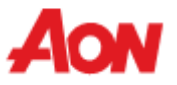

- La sección "Merge Accounts" (Fusionar cuentas) también está disponible en la página principal cuando un usuario inicia sesión en el portal.
- El sistema de Coupa sugiere automáticamente una posible fusión basada en el dominio de correo electrónico.

### Anuncios vertodo (0)

### Ahorros con un solo clic vertodo

#### Comience a ahorrar hoy!

Descubra las ofertas para su empresa, exclusivas de la comunidad de Coupa.

### Combinar cuentas

Si su empresa tiene más de una cuenta de Coupa Supplier Portal, intentaremos enumerarlas a continuación. Piense en combinarlas para reducir la confusión para clientes actuales y potenciales.

¿No ve la cuenta con la que desea realizar la combinación? Haga clic aquí.

#### test1 está solicitando combinarse con usted

105193 Upgrade street

San Mateo 11111

**United States** 

#### aonsupplier9@gmail.com

Ver fusión

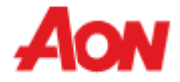

▪ Para configurar una entidad jurídica para crear una factura, haga clic en "**Add Legal Entity**" (Agregar entidad jurídica). Siga los comandos en la pantalla que le guiarán para agregar una entidad jurídica y la información acerca de su empresa.

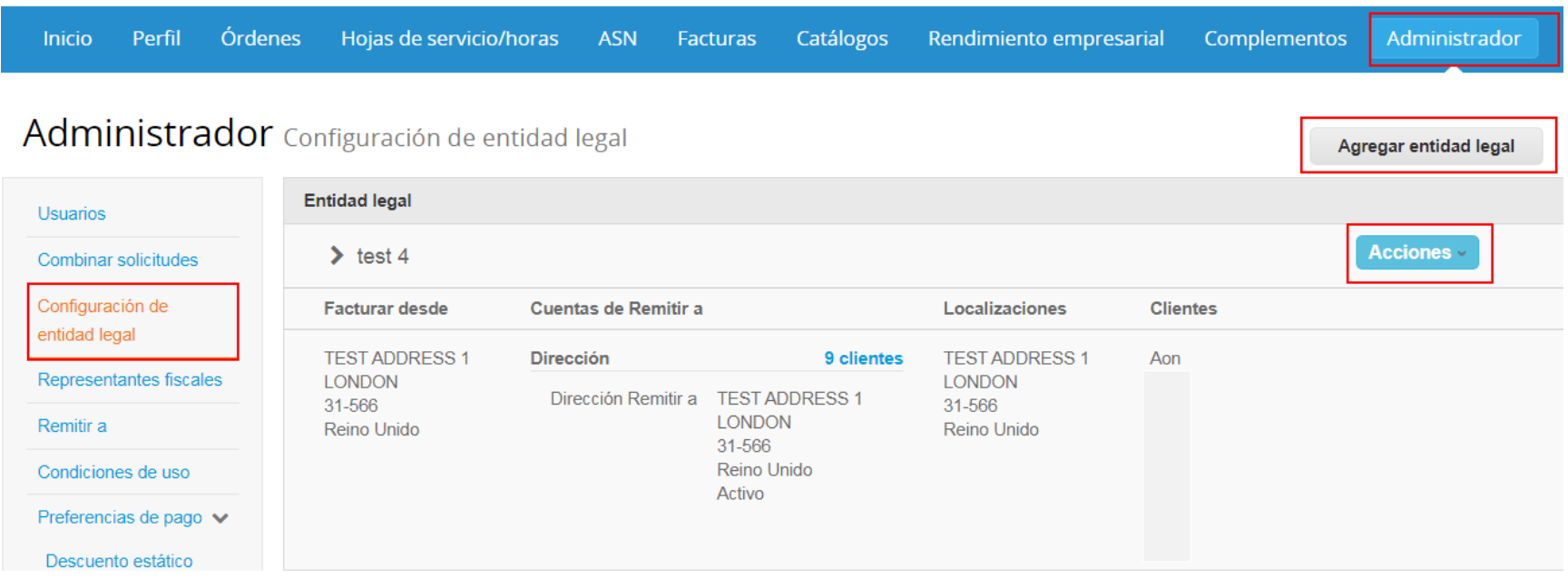

■ Enter the legal entity name and choose the country from the drop down list.

¿Dónde está ubicada su empresa?

Al introducir los datos de su empresa en Coupa cumplirá más fácilmente con los requisitos de pago y facturación de los clientes. Añada toda la información que pueda para obtener los mejores resultados con sus clientes actuales y futuros.

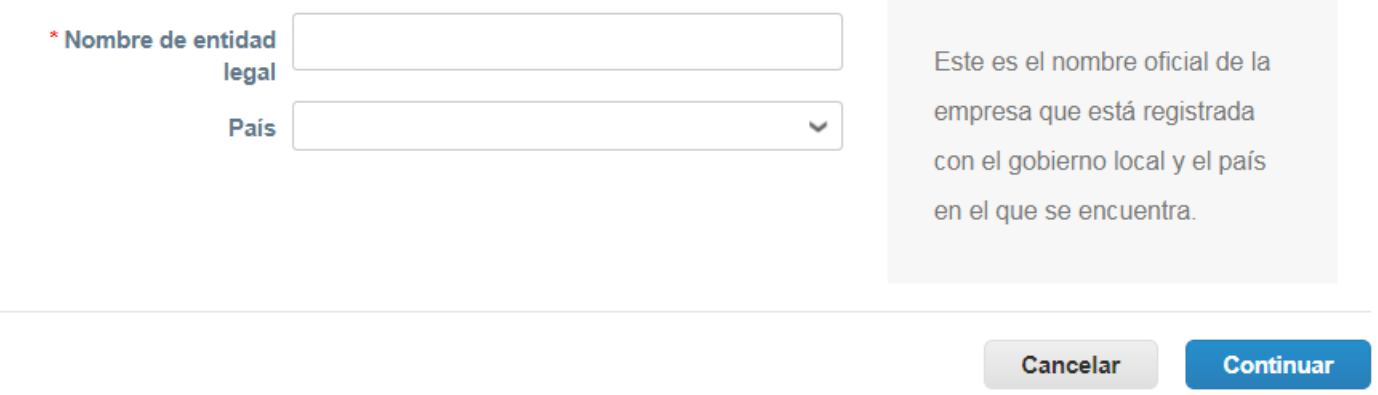

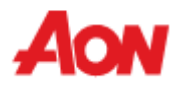

 $\times$ 

■ Introduzca el tipo de su empresa. Tenga en cuenta que en algunos países este campo no es obligatorio.

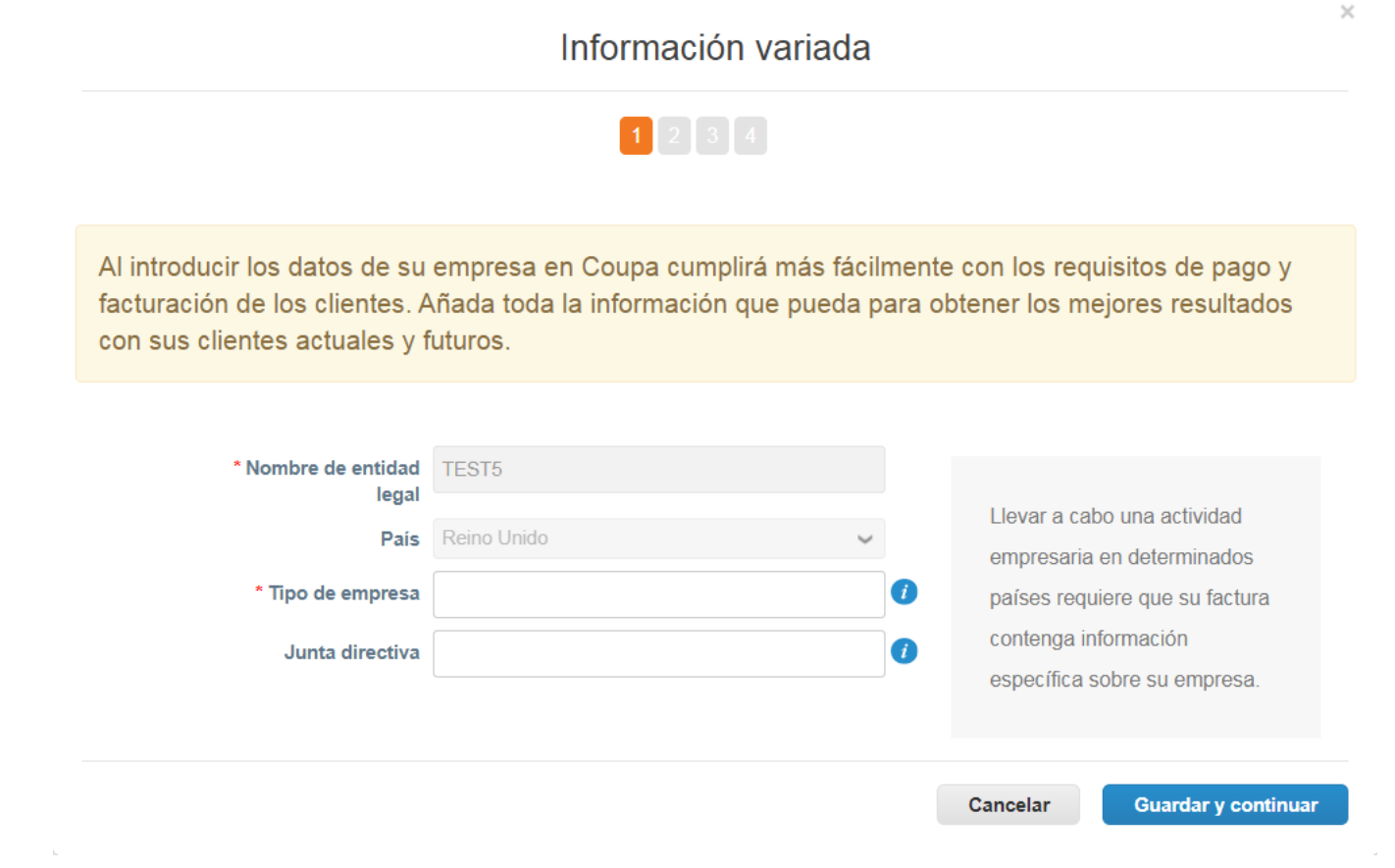

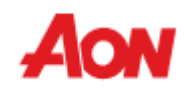

▪ Elija el cliente el cual podra ver la entidad legal

Hable a sus clientes sobre la organización

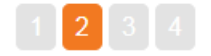

¿Qué clientes desea que vean esto?

 $\Box$  Todo □ Aon - SUPL-000048554-SG Aon - SUPL-000012123-PL □ Aon - SUPL-000048722-GB

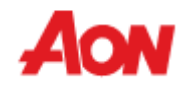

 $\times$ 

■ Rellene los campos marcados con un asterisco rojo

¿Cuál es la dirección desde la que factura?

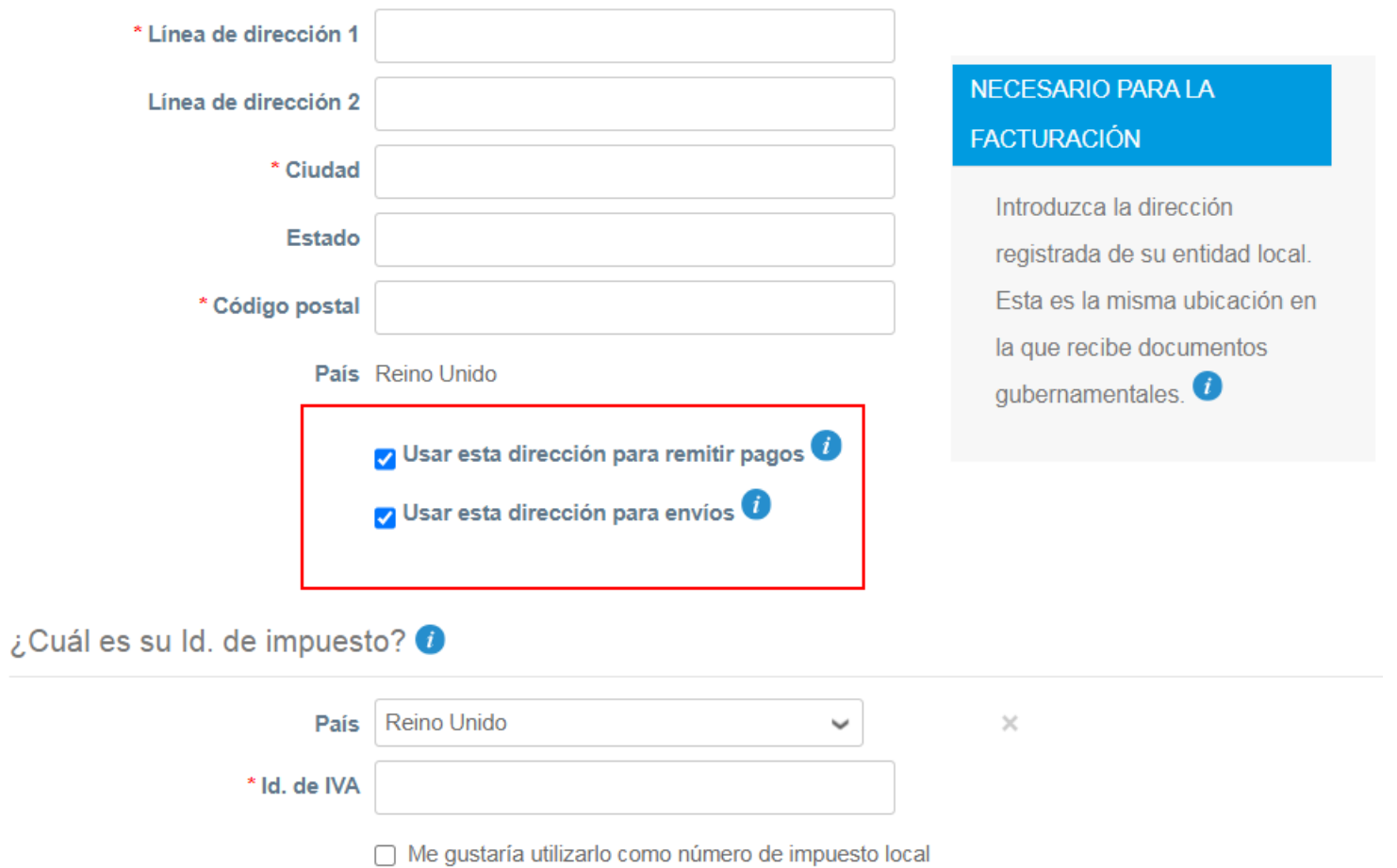

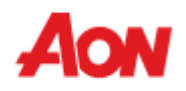

▪ Haga click en "**Guardar y continuar**"

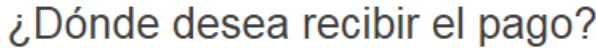

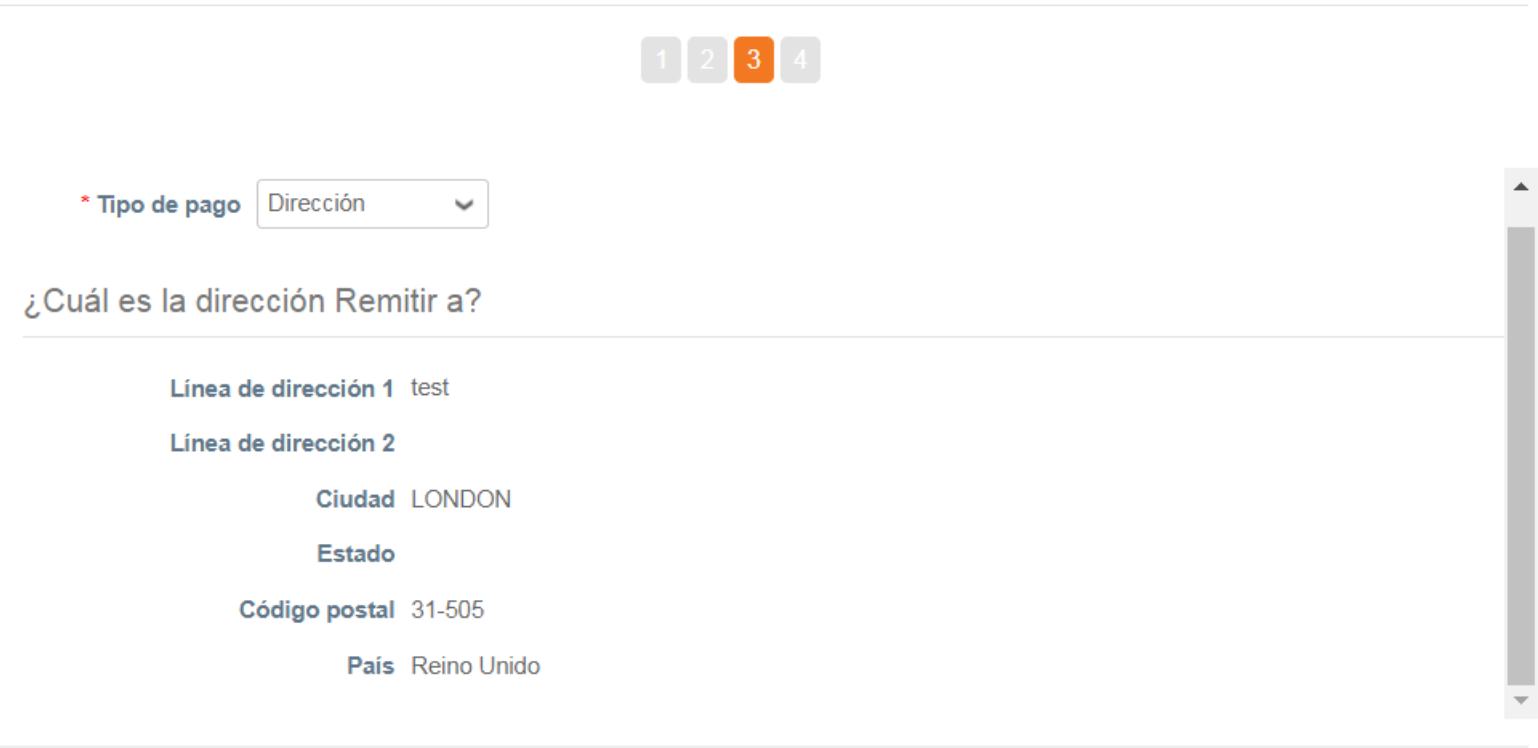

Cancelar

**Guardar y continuar** 

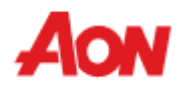

 $\times$ 

- Si desmarca la casilla "**Use this for Remit-to**" (Utilizar para remitir pagos) en la etapa anterior, se presentará esta vista.
- Si desea modificar o añadir otra dirección para remitir pagos, haga clic en "**Add Remit-To**" (Agregar direccion para remitir pagos).

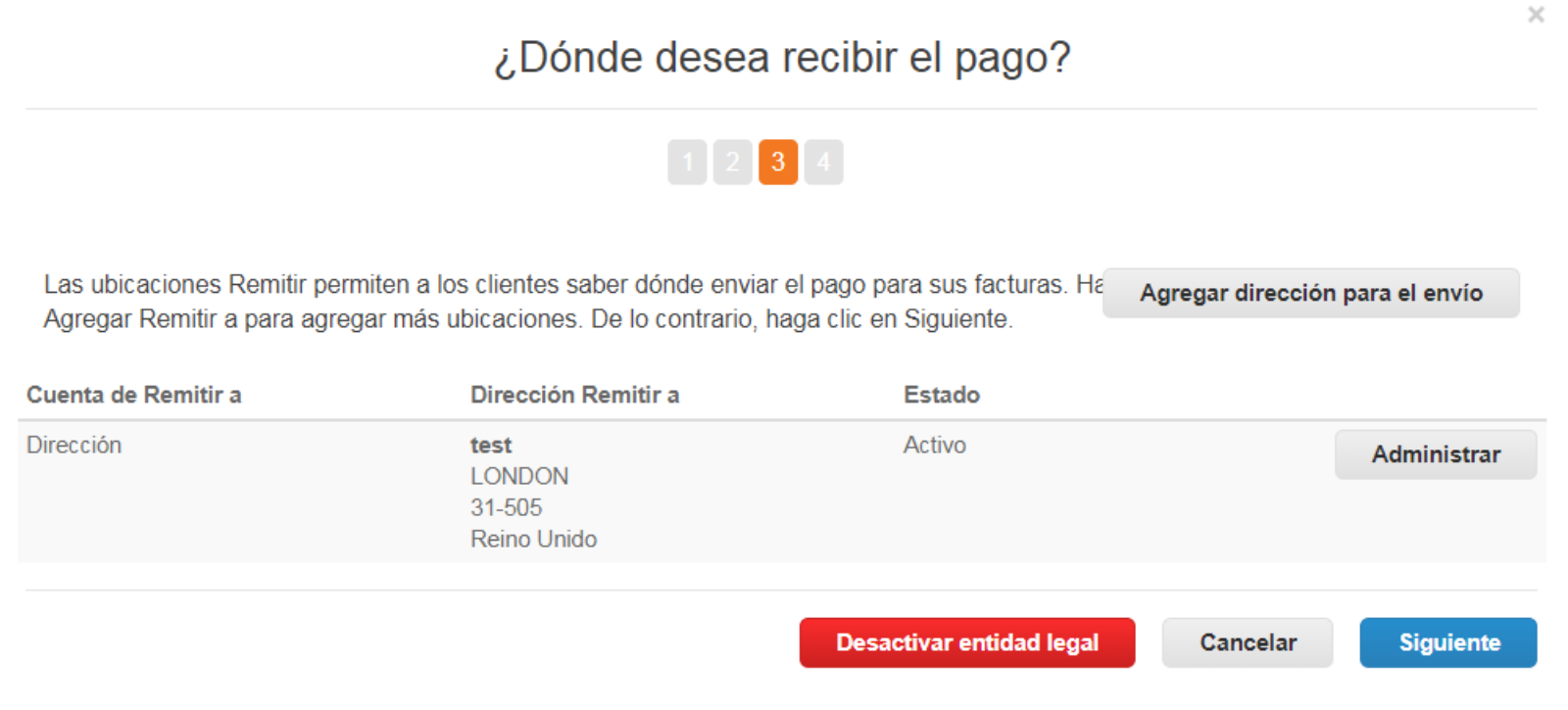

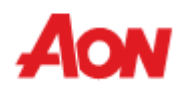

- Si desmarca la casilla "**Use this for Ship From address**" (Utilizar esta direccion para envios) en la etapa anterior, se presentará esta vista.
- Si desea modificar o añadir otra dirección de remitente, haga clic en "**Add Ship From**" (Agregar direccion para envios), llene todos los campos con asterisco rojo, y haga clic en "Done" (Listo).

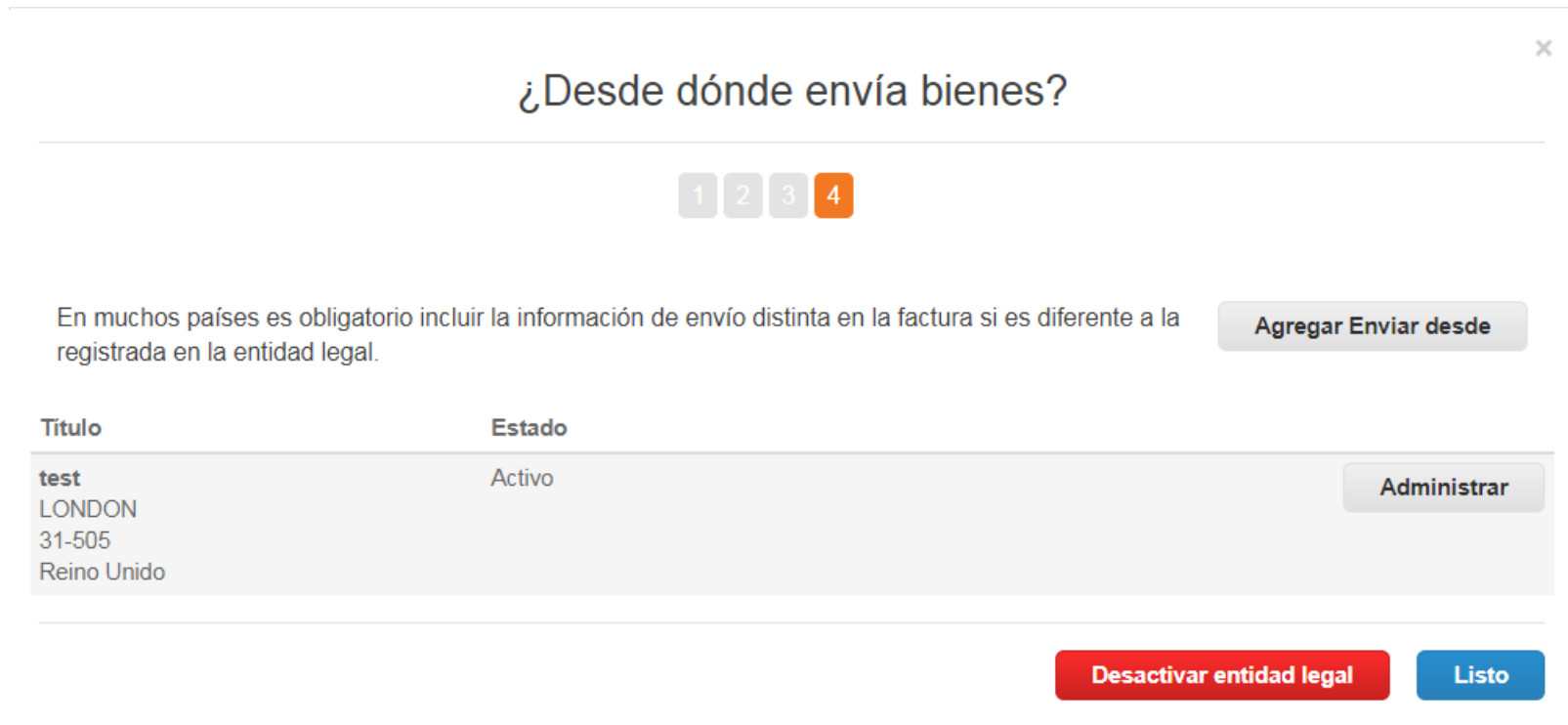

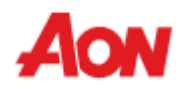

▪ Recibirá el siguiente mensaje que muestra la Entidad jurídica que puede utilizarse en las facturas nuevas.

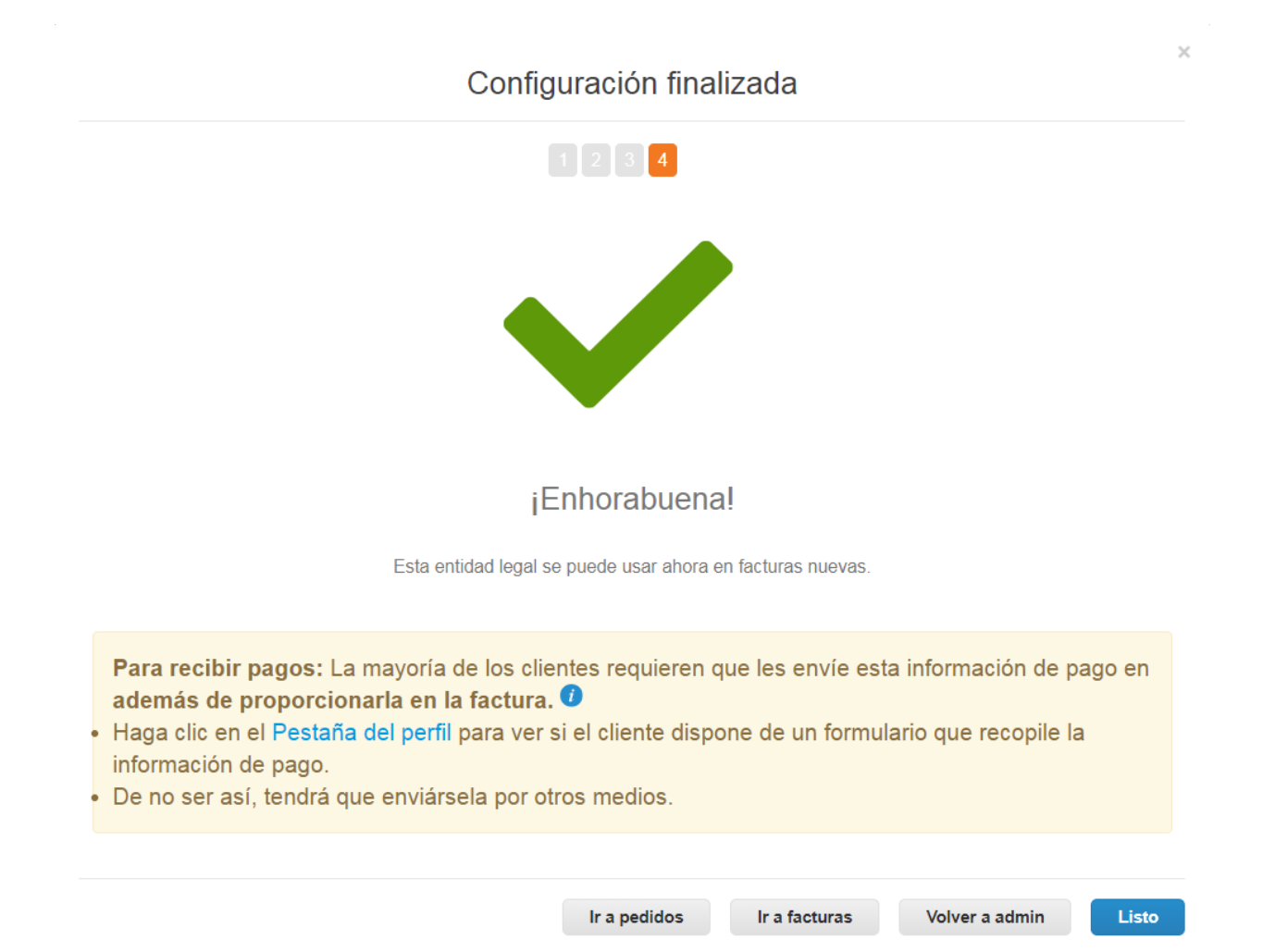

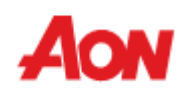

■ Remit To (Remitir a) – Puede ver su dirección de "Remitir a". En el caso de que desee realizar cambios en su dirección "remitir a", haga clic en (Configuración de entidad legal).

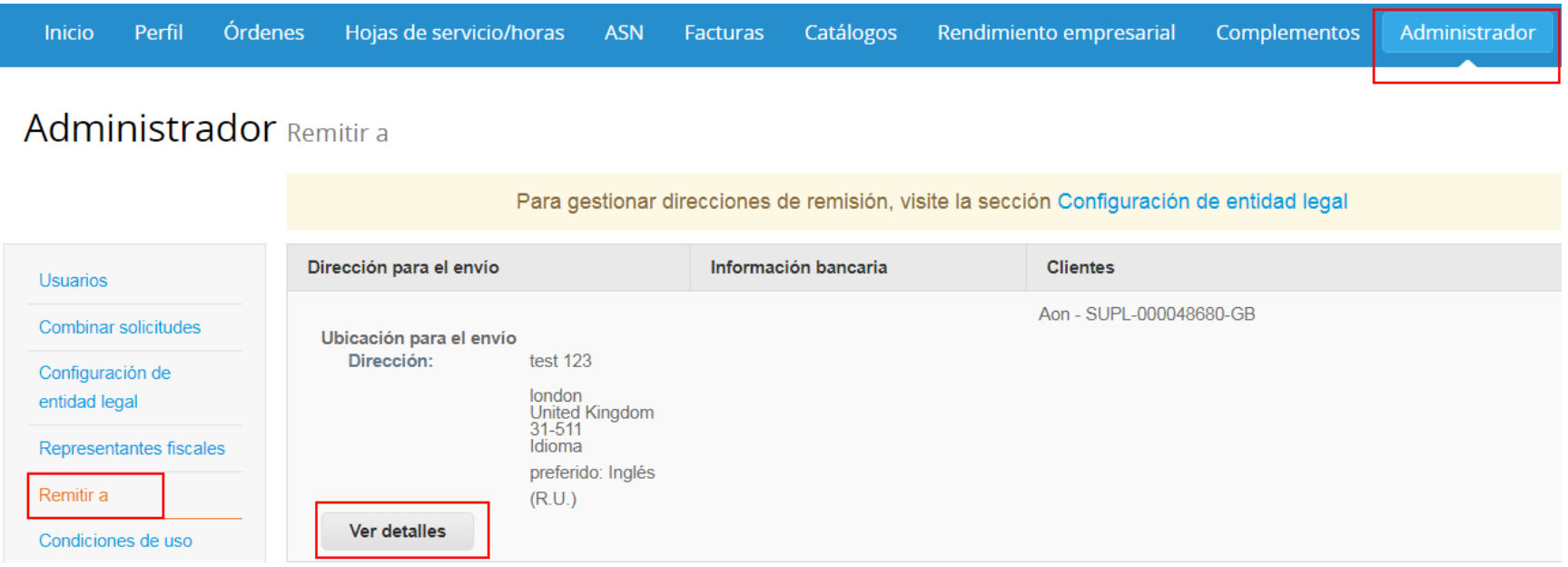

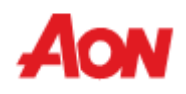

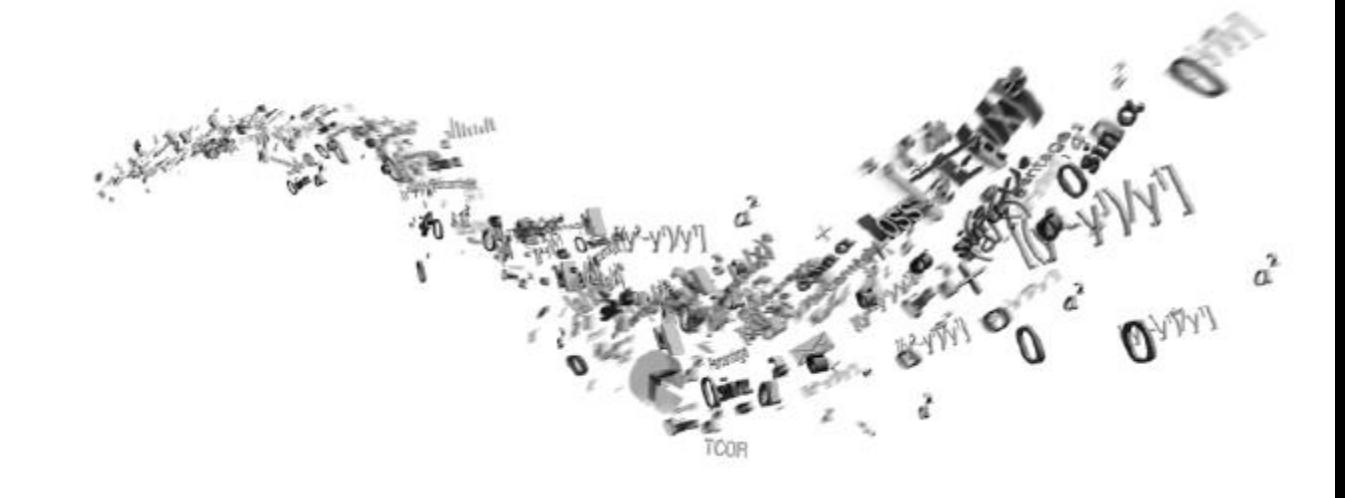

# **Configuración de cuenta y preferencias de notificación**

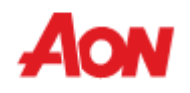

### **Configuración de cuenta y preferencias de notificación**

▪ Puede ingresar a "**Account settings**" (Configuración de cuenta) al hacer clic en el inicio de sesión de su cuenta en la esquina superior derecha de la pantalla. Aquí puede cambiar la configuración de su cuenta.

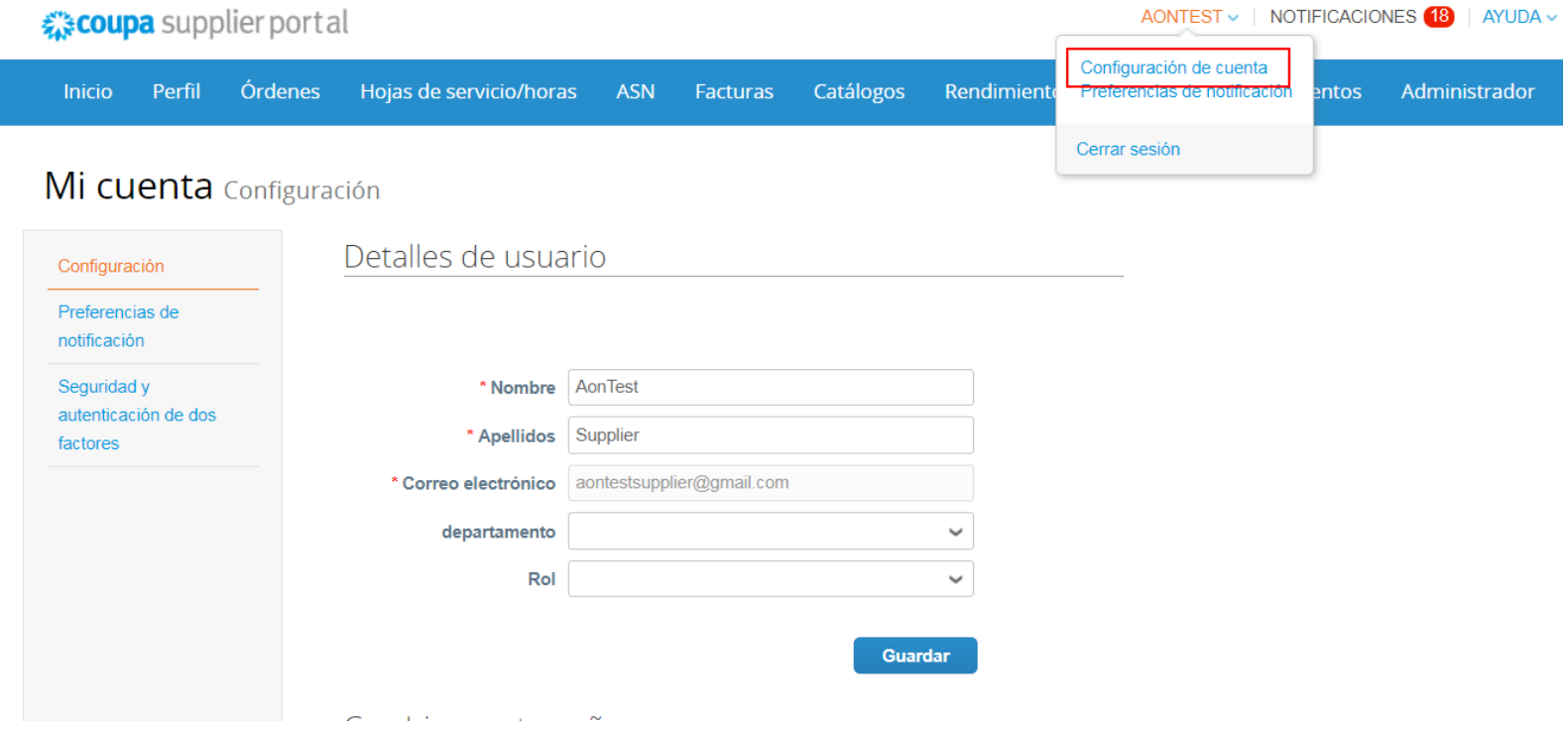

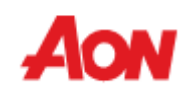

### **Configuración de cuenta y preferencias de notificación**

- En la sección "**Notification Preferences**" (Preferencias de notificación), es posible gestionar sus notificaciones.
- Si desea ser notificado sobre una cosa en particular, simplemente marque la manera en que le gustaría recibir los mensajes (sms, en linea o email).
- Las notificaciones están desactivadas por defecto.

### Mi cuenta Preferencias de notificación

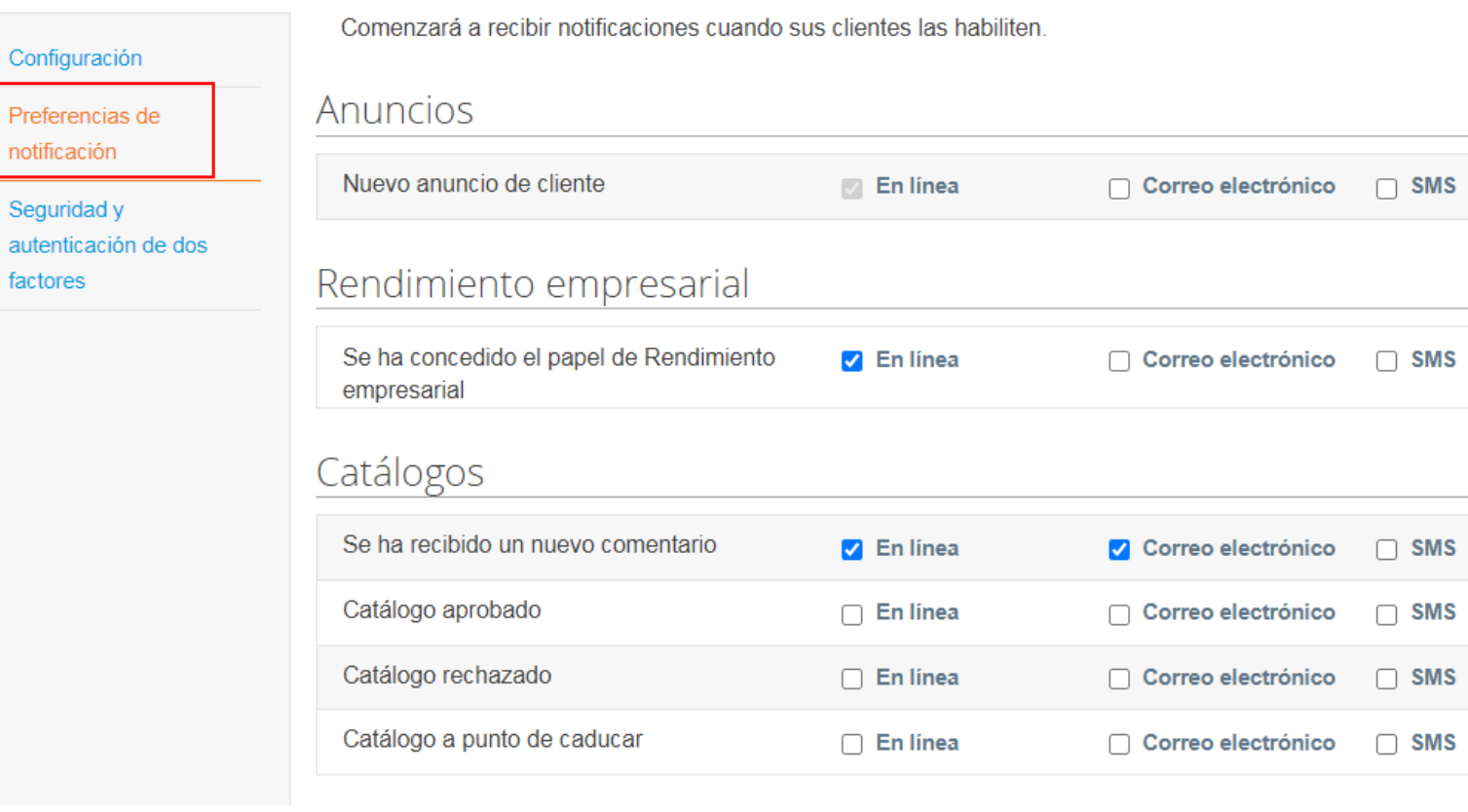

### **Configuración de cuenta y preferencias de notificación**

■ Para recibir notificaciones por SMS, valide su número de teléfono en esta sección.

Mi cuenta Seguridad y autenticación de dos factores

**Habilitar** 

▪ Al habilitar la Autenticación de dos factores, le permitirá usar otra forma de identificación para acceder a su cuenta y mejorar la seguridad (para más información, visite el sitio de [Coupa\)](https://success.coupa.com/Suppliers/For_Customers/Toolkit/Document_Exchange/The_Coupa_Supplier_Portal/Coupa_Supplier_Portal_Two-Factor_Authentication).

> Verificación de teléfono móvil Configuración Teléfono móvil : Sin verificar Preferencias de +1 201-555-5555 notificación Este teléfono recibirá Notificaciones por SMS Seguridad y autenticación de dos **Validar** factores Autenticación de dos factores **SMS**: Desactivado Verifique su teléfono móvil para recibir los códigos de verificación mediante mensaje de texto Habilitar Aplicación Autenticador de dos factores : Desactivado

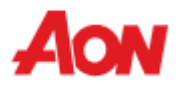

# **¡Gracias!**

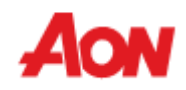